# **Uživatelská příručka**

# **DSL-AC51**

# **Wireless-AC750dvoupásmový Wi-Fi VDSL/ ADSL modem-směrovač**

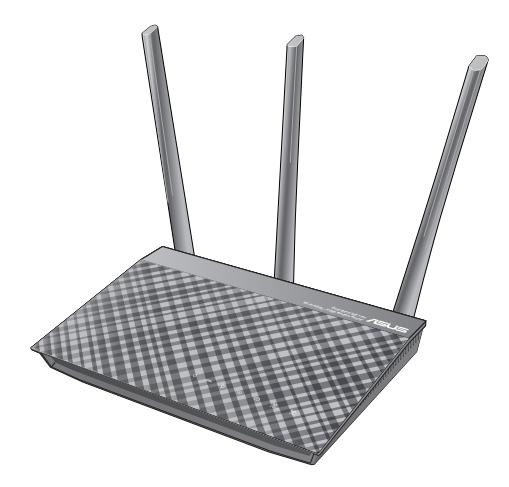

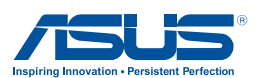

CZ12787 První edice Září 2017

#### **Copyright © 2017 ASUSTeK Computer Inc. Všechna práva vyhrazena.**

Žádná část této příručky, včetně popsaných výrobků a softwaru, nesmí být kopírována, přenášena, přepisována, ukládána do paměťového zařízení nebo překládána do jakéhokoliv jazyka v žádné formě ani žádnými prostředky vyjma dokumentace, které kupující vytvoří jako zálohu, bez výslovného písemného souhlasu společnosti ASUSTeK Computer Inc. ("ASUS").

V následujících případech nebude záruka na výrobek nebo servis prodloužena: (1) byla provedena oprava, úprava nebo změna výrobku, která nebyla písemně povolena společností ASUS; nebo (2) sériové číslo výrobku je poškozeno nebo chybí.

ASUS POSKYTUJE TUTO PŘÍRUČKU "TAK, JAK JE", BEZ ZÁRUKY JAKÉHOKOLI DRUHU, AŤ VÝSLOVNÉ NEBO VYPLÝVAJÍCÍ, VČETNĚ, ALE NIKOLI JEN, PŘEDPOKLÁDANÝCH ZÁRUK NEBO PODMÍNEK PRODEJNOSTI A VHODNOSTI PRO URČITÝ ÚČEL. V ŽÁDNÉM PŘÍPADĚ NEBUDE FIRMA ASUS, JEJÍ ŘEDITELÉ, VEDOUCÍ PRACOVNÍCI, ZAMĚSTNANCI ANI ZÁSTUPCI ODPOVÍDAT ZA ŽÁDNÉ NEPŘÍMÉ, ZVLÁŠTNÍ, NAHODILÉ NEBO NÁSLEDNÉ ŠKODY (VČETNĚ ZA ZTRÁTU ZISKŮ, ZTRÁTU PODNIKATELSKÉ PŘÍLEŽITOSTI, ZTRÁTU POUŽITELNOSTI ČI ZTRÁTU DAT, PŘERUŠENÍ PODNIKÁNÍ A PODOBNĚ), I KDYŽ BYLA FIRMA ASUS UPOZORNĚNA NA MOŽNOST TAKOVÝCH ŠKOD ZPŮSOBENÝCH JAKOUKOLIV VADOU V TÉTO PŘÍRUČCE NEBO VE VÝROBKU.

TECHNICKÉ ÚDAJE A INFORMACE OBSAŽENÉ V TÉTO PŘÍRUČCE JSOU POSKYTNUTY JEN PRO INFORMACI, MOHOU SE KDYKOLIV ZMĚNIT BEZ PŘEDCHOZÍHO UPOZORNĚNÍ, A NEMĚLY BY BÝT POVAŽOVÁNY ZA ZÁVAZEK FIRMY ASUS. ASUS NEODPOVÍDÁ ZA ŽÁDNÉ CHYBY A NEPŘESNOSTI, KTERÉ SE MOHOU OBJEVIT V TÉTO PŘÍRUČCE, VČETNĚ VÝROBKŮ A SOFTWARU V PŘÍRUČCE POPSANÝCH.

Výrobky a názvy firem v této příručce mohou, ale nemusí být obchodními známkami nebo copyrighty příslušných firem, a používají se zde pouze pro identifikaci a objasnění a ve prospěch jejich majitelů, bez záměru poškodit cizí práva.

# **Obsah**

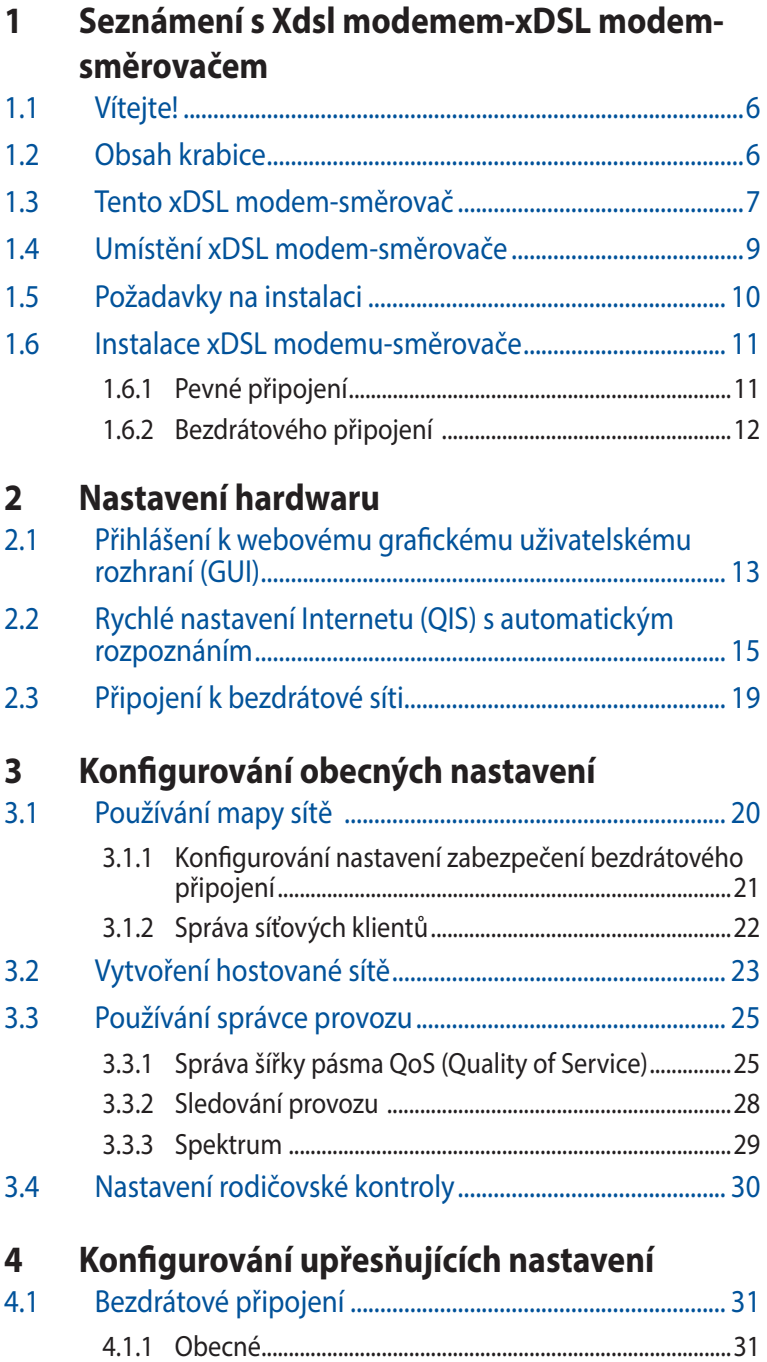

## **Obsah**

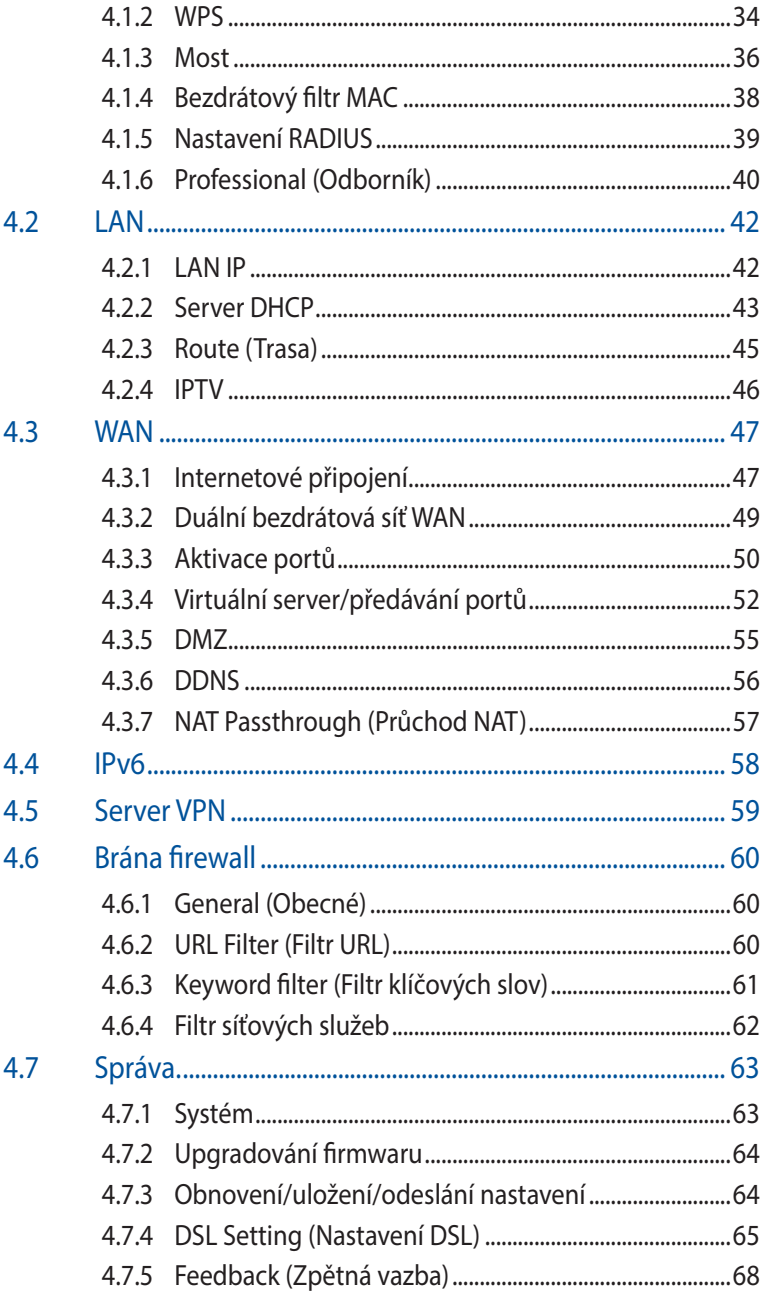

# **Obsah**

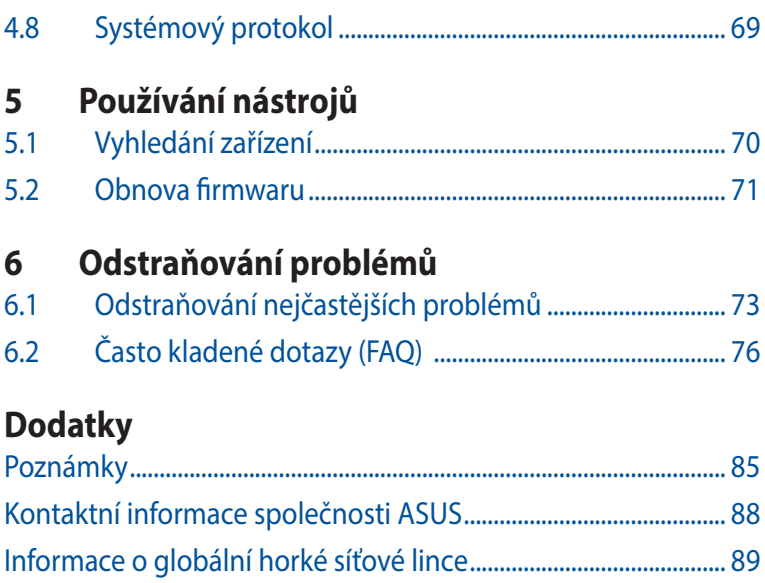

# <span id="page-5-0"></span>**1 Seznámení s Xdsl modememxDSL modem-směrovačem**

# **1.1 Vítejte!**

Děkujeme vám za zakoupení ASUS DSL-AC51 bezdrátového VDSL/ ADSL modemu-xDSL modem-směrovače!

Stylový směrovač DSL-AC51 je vybaven duálním pásmem 2.4GH a 5 GHz pro bezkonkurenční souběžné bezdrátové přenášení HD datových proudů; server SMB, UPnP AV server a FTP server pro sdílení souborů 24 hodin denně a 7 dní v týdnu; a kapacitou pro zpracování 300 000 relací. Díky těmto vlastnostem je tento xDSL modem-směrovač dobrou volbou pro kompletní domácí síť.

# **1.2 Obsah krabice**

- VDSL/ADSL bezdrátový modem-směrovač
- $\boxtimes$  Síťový kabel (kabel RJ-45)
- $\boxtimes$  Rozdělovač (liší se podle regionu)
- Napájecí adaptér
- $\boxtimes$  Stručná příručka
- $\boxtimes$  DSL/telefonní kabel (kabel RJ-11)
- $⊓$  Záruční karta

### **POZNÁMKY:**

- Pokud je některá z položek poškozená nebo chybí, kontaktujte společnost ASUS pro technické připomínky a podporu, viz seznam horkých linek podpory společnosti ASUS na zadní straně této příručky.
- Uschovejte původní obalový materiál pro případ budoucího záručního servisu, například opravy nebo výměny.

# <span id="page-6-0"></span>**1.3 Tento xDSL modem-směrovač**

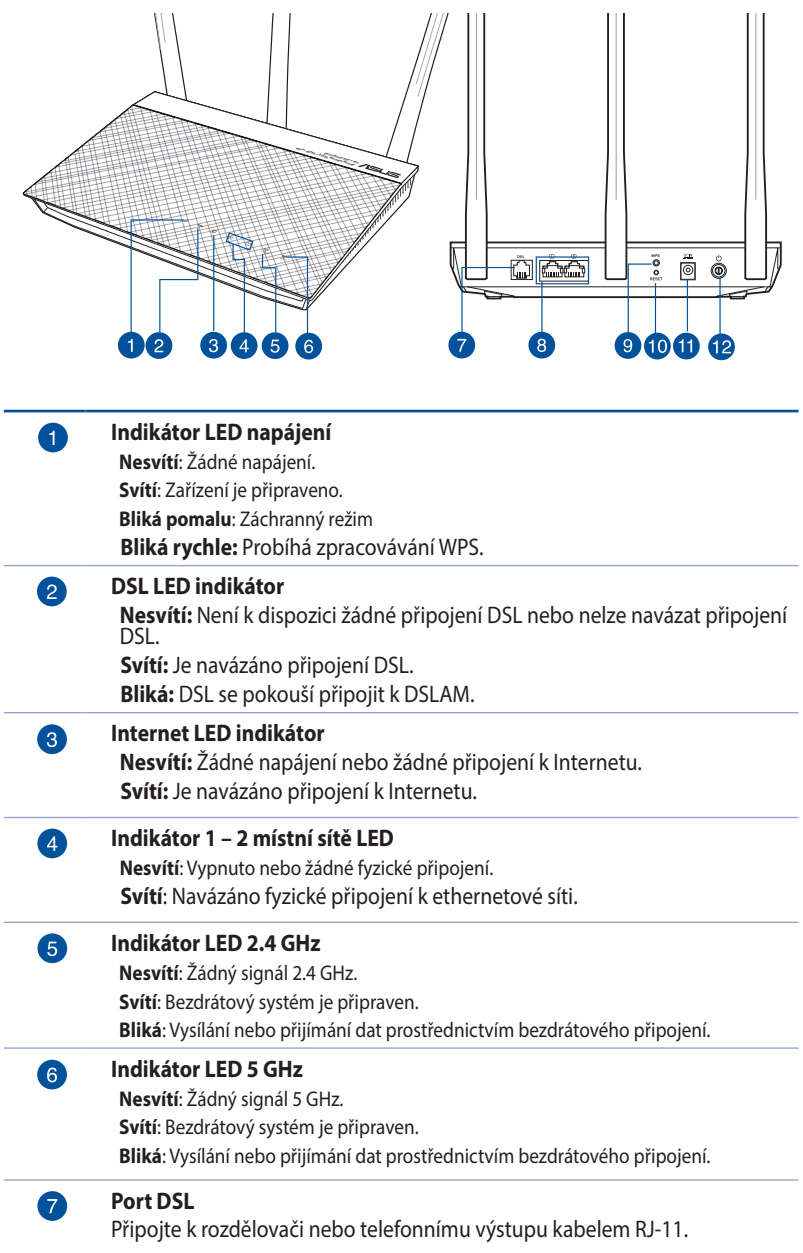

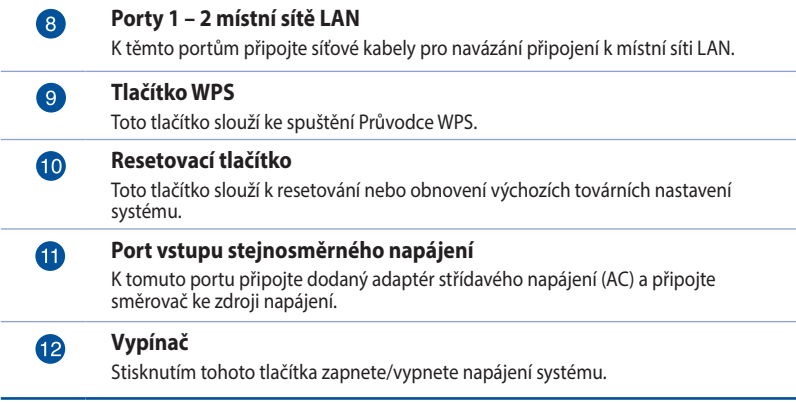

### **POZNÁMKY**:

- • Používejte pouze adaptér dodaný se zařízením. Používání jiných adaptérů může poškodit zařízení.
- • **Technické údaje:**
	- • Průměrný příkon je definován při pokojových teplotách s následujícím zatížením:

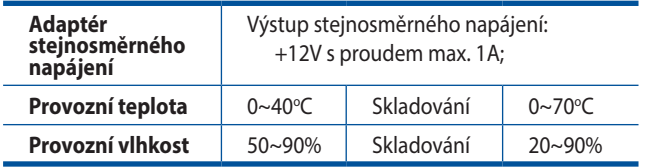

# <span id="page-8-0"></span>**1.4 Umístění xDSL modem-směrovače**

Aby byl zajištěn optimální přenos bezdrátového signálu mezi bezdrátovým xDSL modem-směrovačem a síťovými zařízeními, zajistěte, aby byly splněny následující podmínky:

- • Umístěte bezdrátový xDSL modem-směrovač do centralizované oblasti pro maximální bezdrátové pokrytí pro síťová zařízení.
- • Udržujte zařízení mimo kovové překážky a mimo přímé sluneční záření.
- • Udržujte zařízení v bezpečné vzdálenosti od zařízení Wi-Fi 802.11g nebo 20 MHz, počítačových periférií 2.4 GHz, zařízení Bluetooth, bezdrátových telefonů, transformátorů, výkonných motorů, fluorescenčního osvětlení, mikrovlnných trub, chladniček a dalšího průmyslového vybavení, aby se zabránilo ztrátě signálu.
- • Vždy zaktualizujte na nejnovější firmware. Nejnovější aktualizace firmwaru jsou k dispozici na webu společnosti ASUS na adrese **http://www.asus.com**.
- • V zájmu optimálního bezdrátového signálu nasměrujte 4 odnímatelné antény podle následujícího obrázku.

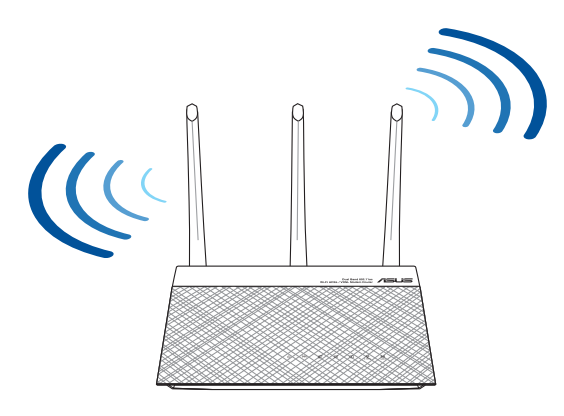

# <span id="page-9-0"></span>**1.5 Požadavky na instalaci**

Chcete-li vytvořit síť, potřebujete jeden nebo dva počítače, které splňují následující požadavky na systém:

- Port Ethernet RJ-45 (LAN)
- • Možnost připojení k bezdrátové síti IEEE 802.11a/b/g/n/ac
- • Nainstalovaná služba TCP/IP
- • Webový prohlížeč, například Internet Explorer, Firefox, Safari nebo Google Chrome

#### **POZNÁMKY:**

- Pokud ve vašem počítači nejsou integrovány možnosti připojení k bezdrátové síti, můžete do počítače nainstalovat adaptér IEEE 802.11a/b/g/n/ac WLAN pro připojení k síti.
- • Díky dvojpásmové technologii tento ADSL/VDSL Router podporuje bezdrátové signály 2.4 GHz a 5 GHz současně. To vám umožňuje provádět aktivity související s Internetem, například procházení Internetu nebo čtení/psaní e-mailových zpráv prostřednictvím pásma 2.4 GHz a zároveň přenášet datové proudy se zvukovými soubory/ videosoubory o vysokém rozlišení, například filmy nebo hudbu prostřednictvím pásma 5 GHz.
- Používáte-li pouze jeden počítač s jednopásmovým IEEE 802.11a/ b/g/n/ac WLAN adaptérem, bude možné používat pouze pásmo 2.4 GHz.
- Používáte-li pouze jeden počítač s dvoupásmovým IEEE 802.11a/a/b/ g/n/ac WLAN adaptérem, bude možné používat pásmo 2.4 GHz nebo  $5$  GHz.
- Používáte-li dva počítače s oběma IEEE 802.11a/a/b/g/n/ac WLAN adaptéry, bude možné používat pásma 2.4 GHz a 5 GHz současně.
- Ethernetové kabely RJ-45, které budou použity k připojení síťových zařízení, nesmí přesahovat 100 metrů.

# <span id="page-10-0"></span>**1.6 Instalace xDSL modemu-směrovače**

## **DŮLEŽITÉ!**

- Aby se zabránilo možným instalačním problémům, při instalaci bezdrátového xDSL modemu-směrovače použijte kabelové připojení.
- Před instalací bezdrátového xDSL modemu-směrovače ASUS proveďte následující kroky:
	- Pokud vyměňujete stávající xDSL modemu-směrovače, odpojte jej od sítě.

## **1.6.1 Pevné připojení**

**POZNÁMKA:** Pro kabelové připojení můžete použít přímý nebo přechodový kabel.

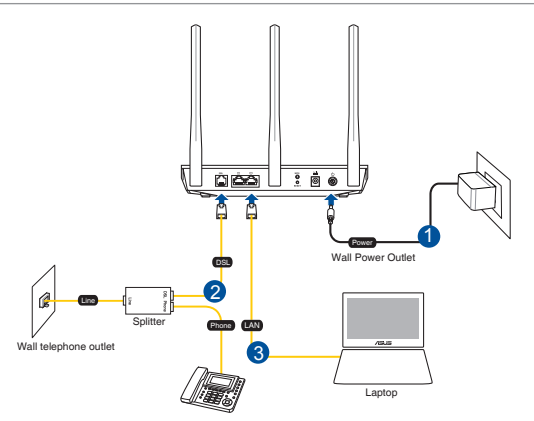

### **Pokyny pro instalaci xDSL modem -směrovače prostřednictvím pevného připojení:**

- 1. Připojte napájecí adaptér xDSL modemu-směrovače k portu vstupu stejnosměrného napájení a k elektrické zásuvce.
- 2. Připojte jeden konec kabelu RJ-11 k portu DSL xDSL modemusměrovače a připojte druhý konec k portu DSL rozdělovače.
- 3. Síťovým kabelem připojte počítač k portu místní sítě LAN xDSL modemu-směrovače.

**DŮLEŽITÉ!** Po zapnutí xDSL modemu-směrovač počkejte přibližně dvě nebo tři minuty, než se spustí.

### <span id="page-11-0"></span>**1.6.2 Bezdrátového připojení**

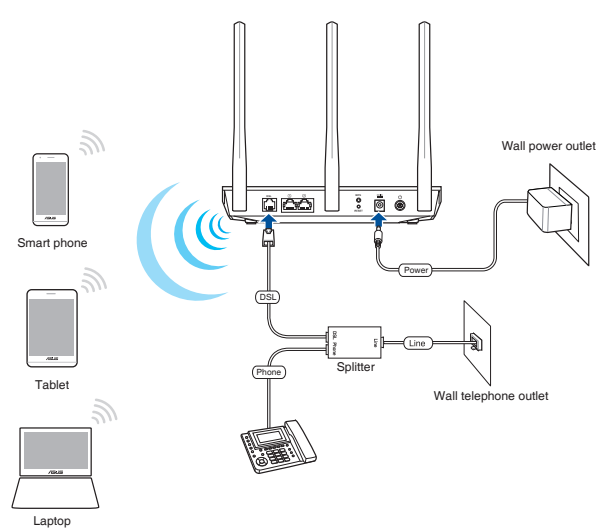

### **Pokyny pro konfiguraci bezdrátového xDSL modemsměrovače prostřednictvím bezdrátového připojení:**

- 1. Připojte adaptér střídavého napájení bezdrátového xDSL modem-směrovače ke vstupnímu portu stejnosměrného napájení a připojte jej k elektrické zásuvce.
- 2. Připojte jeden konec kabelu RJ-11 k portu DSL xDSL modemusměrovače a připojte druhý konec k portu DSL rozdělovače.
- 3. Nainstalujte IEEE 802.11a/b/g/n/ac WLAN adaptér do počítače.

### **POZNÁMKY:**

- Podrobnosti o připojení k bezdrátové síti viz uživatelská příručka k adaptéru WLAN.
- Pokyny pro konfigurování nastavení zabezpečení vaší sítě viz část **Konfigurování nastavení zabezpečení bezdrátového připojení** v kapitole 3 této uživatelské příručky.

# <span id="page-12-0"></span>**2 Nastavení hardwaru**

## **2.1 Přihlášení k webovému grafickému uživatelskému rozhraní (GUI)**

Tento ASUS bezdrátový xDSL modem-směrovač je vybaven intuitivním webovým grafickým uživatelským rozhraním (GUI), které umožňuje snadno konfigurovat různé funkce prostřednictvím webového prohlížeče, například Internet Explorer, Firefox, Safari nebo Google Chrome.

**POZNÁMKA:** Vlastnosti se mohou lišit v závislosti na verzi firmwaru.

#### **Pokyny pro přihlášení k webovému grafickému uživatelskému rozhraní (GUI):**

- 1. Po spuštění webového prohlížeče se automaticky spustí webové grafické uživatelské rozhraní. Pokud se nespustí automaticky, zadejte http://router.asus.com.
- 2. Nastavte heslo směrovače, aby se zabránilo neoprávněnému přístupu.

**POZNÁMKA:** Deaktivujte nastavení proxy, telefonické připojení a nastavte TCP/IP na automatické získání adresy IP. Další podrobnosti viz web technické podpory ASUS: https://www.asus.com/Networking/DSL-AC51/HelpDesk/.

3. Nyní můžete ke konfigurování různých nastavení bezdrátového xDSL modem-směrovače ASUS používat webové grafické uživatelské rozhraní (GUI).

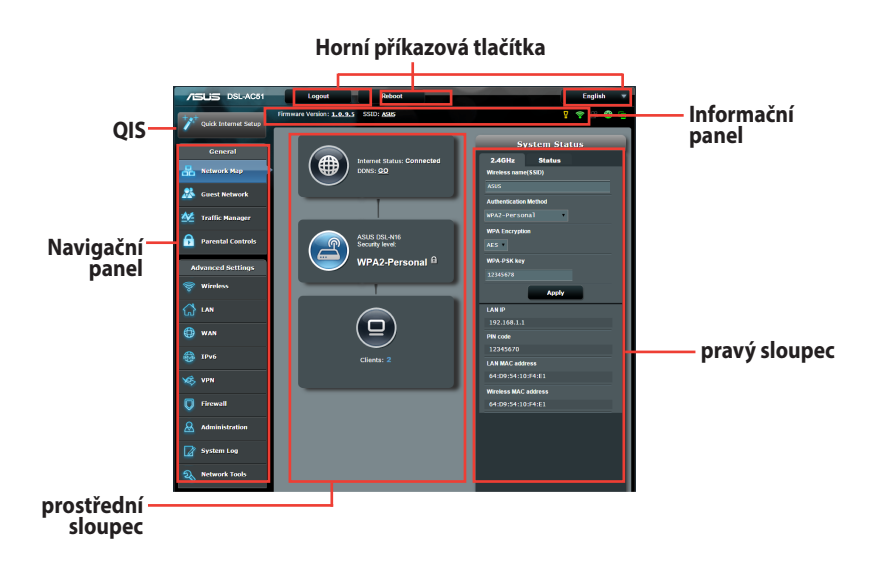

**POZNÁMKA:** Při prvním přihlášení k webovému grafickému uživatelskému rozhraní (GUI) budete automaticky přesměrováni na stránku Rychlého průvodce instalací (QIS).

## <span id="page-14-0"></span>**2.2 Rychlé nastavení Internetu (QIS) s automatickým rozpoznáním**

Funkce Rychlé nastavení Internetu (QIS) vás provede rychlou konfigurací připojení k Internetu.

**POZNÁMKA**: **Při prvním nastavování** internetového připojení stisknutím **resetovacího tlačítka** na bezdrátovém směrovači obnovte jeho výchozí tovární nastavení.

### **Pokyny pro použití funkce QIS s automatickým rozpoznáním:**

1. Přihlaste se k webovému grafickému uživatelskému rozhraní (GUI). Automaticky se zobrazí stránka QIS.

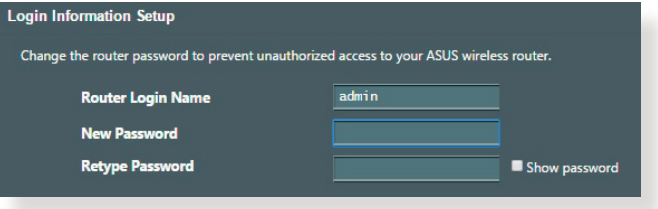

**POZNÁMKY:** Uživatelské jméno a heslo pro přihlášení k xDSL modemusměrovači umožňuje přihlásit se k webovému grafickému uživatelskému rozhraní (GUI) xDSL modemu-směrovače a konfigurovat jeho nastavení. Síťový název (SSID) a bezpečnostní klíč umožňují zařízením Wi-Fi přihlašovat a připojovat se k vaší bezdrátové síti.

2. Tento xDSL modem-směrovač automaticky nakonfiguruje režim DSL Annex, typ připojení k Internetu a hodnotu VPI/VCI a režimy zapouzdření. Zadejte údaje o internetovém účtu od vašeho poskytovatele internetového připojení (ISP).

**DŮLEŽITÉ!** Vyžádejte si nezbytné údaje od vašeho ISP, aby bylo možné nakonfigurovat připojení k Internetu.

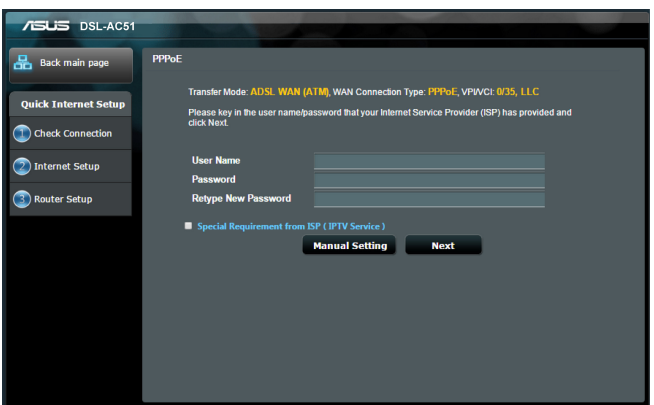

#### **POZNÁMKY:**

- Automatické rozpoznání vašeho typu připojení ISP je provedeno, když konfigurujete xDSL modem-směrovač poprvé nebo když byla obnovena výchozí nastavení vašeho zařízení.
- • Ve výchozí konfiguraci slouží pro nastavení DSL Průvodce QIS. Chcete-li nakonfigurovat DSL-AC51 jako bezdrátový směrovač, viz část **Internet Connection (Připojení k Internetu)** v Kapitole 4 této uživatelské příručky.

3. Pokud funkce QIS nerozpozná váš typ připojení k Internetu, podle následujících pokynů ručně nakonfigurujte nastavení vašeho připojení:

a) Vyberte režim Annex (Dodatek), který vaše služba DSL používá.

#### **POZNÁMKY:**

- Režim Annex A (Dodatek A) nebo Annex B (Dodatek B) má více režimů: Annex A/I/J/L/M (Dodatek A/I/J/L/M) nebo Annex B/J (Dodatek B/J). Pokud váš ISP DSLAM nabízí oba režimy Annex A (Dodatek A) a Annex M (Dodatek M), QIS automaticky nastaví režim dodatku na Annex A/I/J/L/M (Dodatek A/I/J/L/M) a dokončí nastavení linky DSL.
- • Chcete-li nakonfigurovat tento ASUS xDSL modem-směrovač na specifický režim dodatku, viz část **DSL Setting (Nastavení DSL)** v Kapitole 4 této uživatelské příručky.

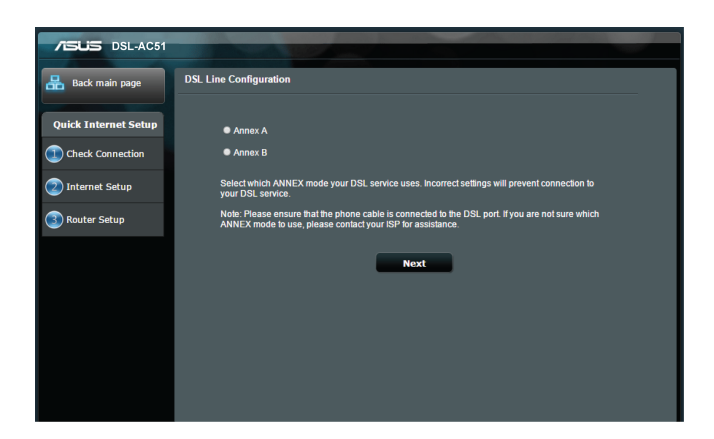

b) Vyberte odpovídající nastavení **Country (Země)** a **Internet Service Provider (ISP) (Poskytovatel internetových služeb)**

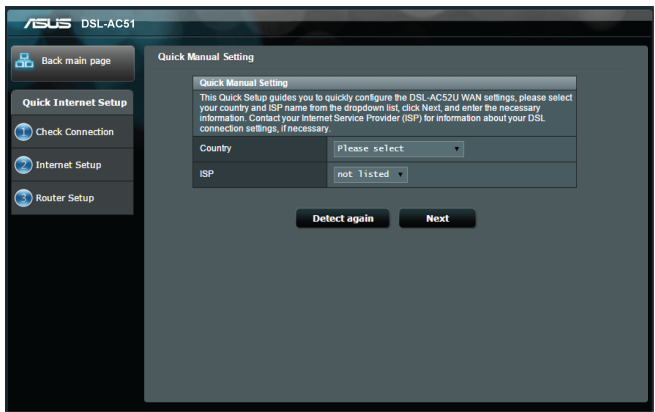

c) Zvolte název bezdrátové sítě (SSID) a klíč zabezpečení vašeho připojení. Po dokončení klikněte na tlačítko **Apply (Použít).**

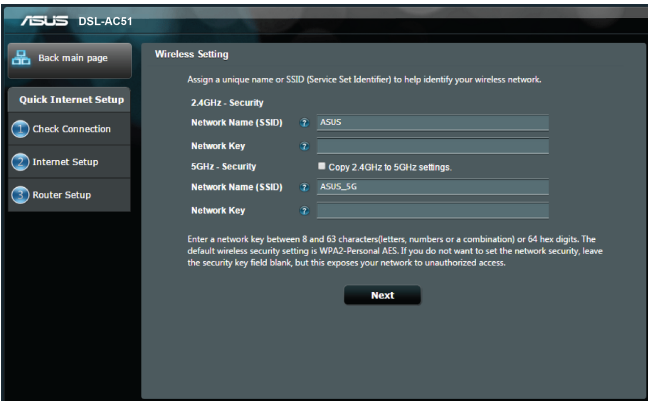

d) Zobrazí se stránka s přehledem aktuálních nastavení vaší sítě. Kliknutím na **Next (Další)** uložte nastavení sítě a přejděte na stránku Network Map (Mapa sítě).

<span id="page-18-0"></span>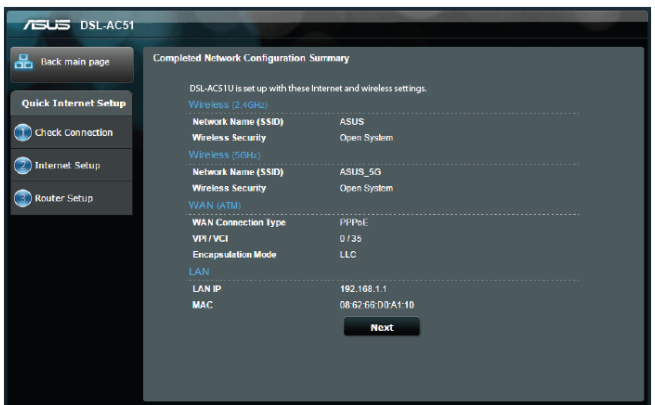

# **2.3 Připojení k bezdrátové síti**

Po nakonfigurování bezdrátového xDSL modem-směrovače prostřednictvím QIS můžete připojit počítač a další chytrá zařízení k vaší bezdrátové síti.

### **Pokyny pro připojení k vaší síti:**

- 1. Klepnutím na ikonu <sup>a p</sup> v oznamovací oblasti v počítači zobrazíte dostupné bezdrátové sítě.
- 2. Vyberte bezdrátovou síť, ke které se chcete připojit, a poté klepněte na **Connect (Připojit)**.
- 3. Zabezpečená bezdrátová síť může vyžadovat zadání klíče zabezpečení, poté klepněte na **OK**.
- 4. Vyčkejte, než počítač úspěšně naváže připojení k bezdrátové síti. Zobrazí se stav připojení a ikona sítě v oznamovací oblasti zobrazuje stav ...

**POZNÁMKY:** Další podrobnosti o konfigurování nastavení bezdrátové sítě viz další kapitoly.

# <span id="page-19-0"></span>**3 Konfigurování obecných nastavení**

# **3.1 Používání mapy sítě**

Funkce Network Map (Mapa sítě) umožňuje konfigurovat nastavení zabezpečení sítě, spravovat síťové klienty a sledovat zařízení USB.

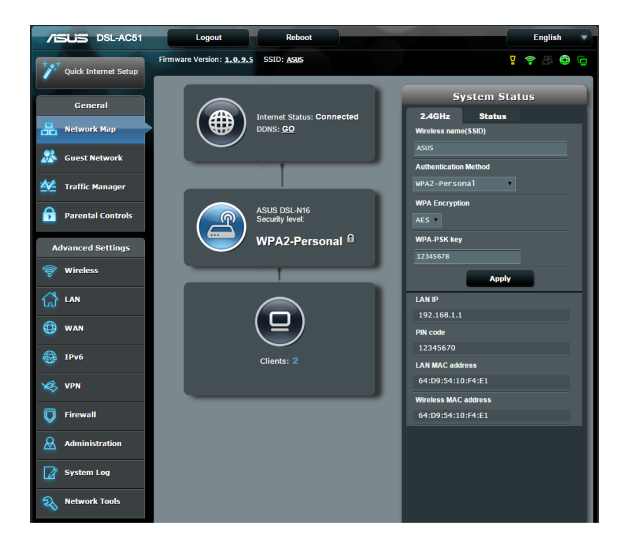

## <span id="page-20-0"></span>**3.1.1 Konfigurování nastavení zabezpečení bezdrátového připojení**

Chcete-li chránit vaši bezdrátovou síť před neoprávněným přístupem, je třeba nakonfigurovat nastavení jejího zabezpečení.

### **Pokyny pro konfigurování zabezpečení bezdrátového připojení:**

- 1. Na navigačním panelu přejděte na **General (Obecné) > Network Map (Mapa sítě)**.
- 2. Výběrem ikony **System status (Stav systému)** na obrazovce **Network Map (Mapa sítě)** zobrazíte nastavení zabezpečení bezdrátového připojení, například SSID, úroveň zabezpečení a nastavení šifrování.

**POZNÁMKA:** Můžete nakonfigurovat různá nastavení zabezpečení bezdrátového připojení pro pásma 2.4 GHz a 5 GHz.

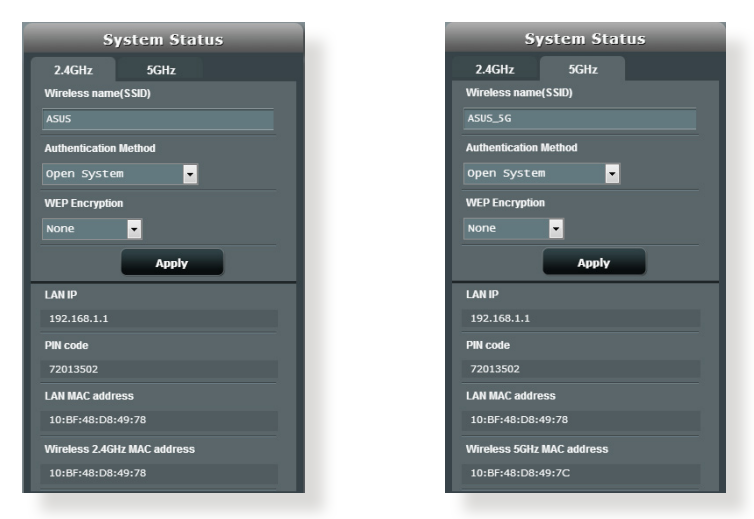

## **Nastavení zabezpečení 2.4 GHz Nastavení zabezpečení 5 GHz**

- 3. Do pole **Wireless name (SSID) (Název bezdrátové sítě (SSID))** zadejte jedinečný název vaší bezdrátové sítě.
- 4. V rozevíracím seznamu **Authentication Method (Metoda ověřování)** vyberte metodu šifrování pro vaši bezdrátovou síť.

<span id="page-21-0"></span>**DŮLEŽITÉ!** Standard IEEE 802.11n/ac zakazuje používání vysoké prostupnosti s metodami šifrování WEP nebo WPA-TKP jako šifry unicast. Použijete-li tyto metody šifrování, vaše rychlost přenosu dat klesne na připojení IEEE 802.11g 54 Mb/s.

- 5. Zadejte váš **WPA-PSK key (Klíč WPA-PSK)** (klíč zabezpečení).
- 6. Po dokončení klepněte na tlačítko **Apply (Použít)**.

# n: 1.0.9.5 SSID: ASL 19800 .<br>Svstem Stat ASUS DSL-N16 WPA2-Personal<sup>8</sup>

## **3.1.2 Správa síťových klientů**

### **Pokyny pro správu síťových klientů:**

- 1. Na navigačním panelu přejděte na **General (Obecné) >** karta **Network Map (Mapa sítě)**.
- 2. Výběrem ikony **Client Status (Stav klientů)** na obrazovce Network Map (Mapa sítě) zobrazte informace o vašich síťových klientech.

## <span id="page-22-0"></span>**3.2 Vytvoření hostované sítě**

Funkce Guest Network (Hostovaná síť) poskytuje dočasným návštěvníkům připojení k Internetu prostřednictvím přístupu k samostatným SSID nebo sítím bez přístupu k vaší privátní síti.

**POZNÁMKA:** Zařízení DSL-AC51 podporuje maximálně šest SSID (tři 2.4 GHz a tři 5 GHz SSID).

### **Pokyny pro vytvoření hostované sítě:**

- 1. Na navigačním panelu přejděte na **General (Obecné)** > **Guest Network (Hostovaná síť)**.
- 2. Na obrazovce Guest Network (Hostovaná síť) vyberte frekvenční pásmo 2.4 GHz nebo 5 GHz pro hostovanou síť, kterou chcete vytvořit.
- 3. Klepněte na **Enable (Aktivovat)**.

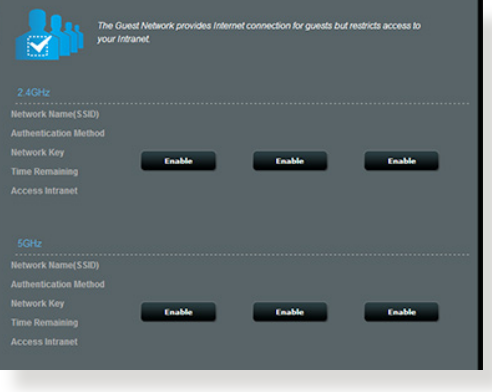

4. Chcete-li nakonfigurovat další položky, klepněte na **Modify (Úpravy)**.

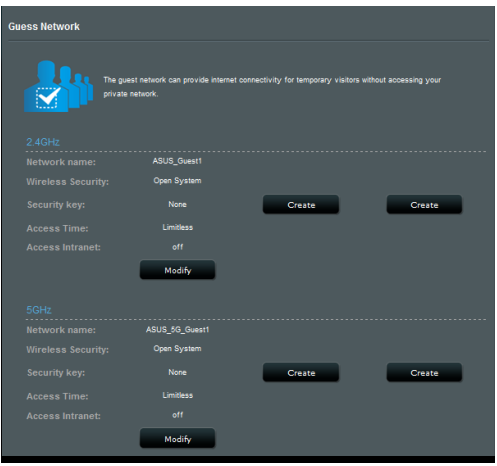

- 5. Klikněte na položku **Yes (Ano)** na obrazovce **Enable Guest Network (Aktivovat hostovanou síť)**.
- 6. Přiřaďte název bezdrátového připojení dočasné sítě v poli **Network Name (SSID) (Název sítě (SSID))**.
- 7. Vyberte nastavení **Authentication Method (Metoda ověření)**
- 8. Vyberte metodu **Encryption (Šifrování)**.
- 9. Určete **Access time (Čas přístupu)** nebo vyberte **Limitless (Bez omezení)**.
- 10.Vyberte možnost **Disable (Zakázat)** nebo **Enable (Povolit)** u položky **Access Intranet (Přístup k Intranetu)**.
- 11.Po dokončení klepněte na tlačítko **Apply (Použít)**.

# <span id="page-24-0"></span>**3.3 Používání správce provozu**

## **3.3.1 Správa šířky pásma QoS (Quality of Service)**

Služba Quality of Service (QoS) umožňuje nastavit prioritu pásma a spravovat síťový provoz.

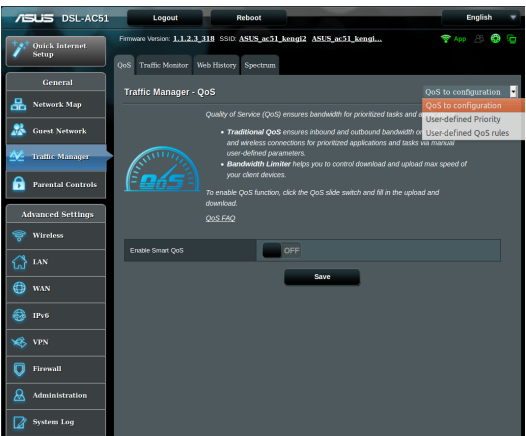

### **Pokyny pro nastavení priority šířky pásma:**

- 1. Na navigačním panelu přejděte na **General (Obecné)** > **Traffic Manager (Správce provozu)** > karta **QoS**.
- 2. Klepnutím na **ON (ZAPNUTO)** aktivujte výchozí pravidlo a vyplňte políčka šířky pásma odesílání a přijímání.

**POZNÁMKA:** Požádejte vašeho ISP o informace o šířce pásma.

3. Klepněte na tlačítko **Save (Uložit)**.

**POZNÁMKA:** Položka User Specify Rule List (Seznam pravidel určených uživatelem) je určena pro pokročilá nastavení. Chcete-li upřednostnit konkrétní síťové aplikace a síťové služby, klepněte na položku **Userdefined QoS rules (Seznam pravidel určených uživatelem)** nebo **User-defined Priority (Priorita definovaná uživatelem)** v rozevíracím seznamu v pravém horním rohu.

4. Na stránce **user-defined QoS rules (Seznam pravidel určených uživatelem)** jsou k dispozici čtyři výchozí typy online služeb – procházení webu, HTTPS a přenosy souborů. Vyberte upřednostňovanou službu, vyplňte údaje **Source IP or MAC (Zdrojová IP nebo MAC)**, **Destination Port (Cílový port)**, **Protocol (Protokol)**, **Transferred (Přeneseno)** a **Priority (Priorita)** a potom klepněte na **Apply (Použít)**. Údaje budou nakonfigurovány na obrazovce pravidel QoS.

#### **POZNÁMKY**

- Při zadávání zdrojové IP nebo MAC jsou k dispozici následující možnosti:
	- a) Zadejte specifickou adresu IP, například "192.168.122.1".
	- b) Zadejte adresy IP v rámci jedné podsítě nebo jednoho fondu IP, například "192.168.123.<sup>\*</sup>" nebo "192.168.\*.\*"
	- c) Zadejte všechny adresy IP jako "\*.\*.\*.\*" nebo ponechte pole prázdné.
	- d) Formát adresy MAC je šest skupin dvou hexadecimálních číslic oddělených dvojtečkou (:), v pořadí přenášení (například 12:34:56:aa:bc:ef)

### **POZNÁMKY:**

- Co se týče rozsahu zdrojových nebo cílových portů, jsou k dispozici následující množnosti:
	- a) Zadejte konkrétní port, například "95".
	- b) Zadejte porty v rozsahu, například "103:315", ">100" nebo "<65535".
- Sloupec **Transferred (Přeneseno)** obsahuje údaje o provozu odesílání a přijímání (odchozí a příchozí síťový provoz) pro jednu relaci. V tomto sloupci můžete nastavit limit síťového provozu (v KB) pro konkrétní službu, aby byly vygenerovány konkrétní priority pro službu přiřazenou konkrétnímu portu. Například pokud dva síťoví klienti PC 1 a PC 2 přistupují k Internetu (nastaveno jako port 80), ale PC 1 přesáhl limit síťového provozu z důvodu stahování, bude snížena priorita PC 1. Pokud nechcete nastavit omezení provozu, můžete ponechat políčko prázdné.
- 5. Na stránce **User-defined Priority (Priorita definovaná uživatelem)** můžete upřednostnit síťové aplikace nebo zařízení do pěti úrovní v rozevíracím seznamu **user-defined QoS rules (Seznam pravidel určených uživatelem)**. Na základě úrovně priority můžete použít následující metody odesílání datových paketů:
	- • Změňte pořadí odesílaných síťových paketů, které jsou odesílány do Internetu.
	- • V tabulce **Upload Bandwidth (Šířka pásma odesílání)** nastavte **Minimum Reserved Bandwidth (Minimální vyhrazená šířka pásma)** a **Maximum Bandwidth Limit (Maximální omezení šířky pásma)** pro různé síťové aplikace s různými úrovněmi priority. Procenta ukazují rychlosti šířek pásma odesílání, které jsou k dispozici pro určené síťové aplikace.

### **POZNÁMKY:**

- Pakety nízké priority jsou zrušeny pro zajištění přenosu paketů vysoké priority .
- • V tabulce **Download Bandwidth (Šířka pásma stahování)** nastavte **Maximum Bandwidth Limit (Maximální omezení šířky pásma)** pro různé síťové aplikace v odpovídajícím pořadí. Odesílaný paket s vyšší prioritou způsobí přijímaný paket s vyšší prioritou.
- Pokud aplikace s vysokou prioritou neodesílají žádné pakety, je pro pakety nízké priority k dispozici plná přenosová rychlost připojení k Internetu.
- 6. Nastavte paket nejvyšší priority. Pro zajištění hladkého hraní online můžete nastavit ACK, SYN a ICMP jako paket nejvyšší priority.

**POZNÁMKA:** Nejdříve aktivujte QoS a potom nakonfigurujte limity rychlosti odesílání a stahování.

## <span id="page-27-0"></span>**3.3.2 Sledování provozu**

Funkce sledování provozu umožňuje vyhodnocovat využití šířky pásma a rychlost připojení k Internetu, drátových a bezdrátových sítí. Umožňuje každodenní sledování síťového provozu.

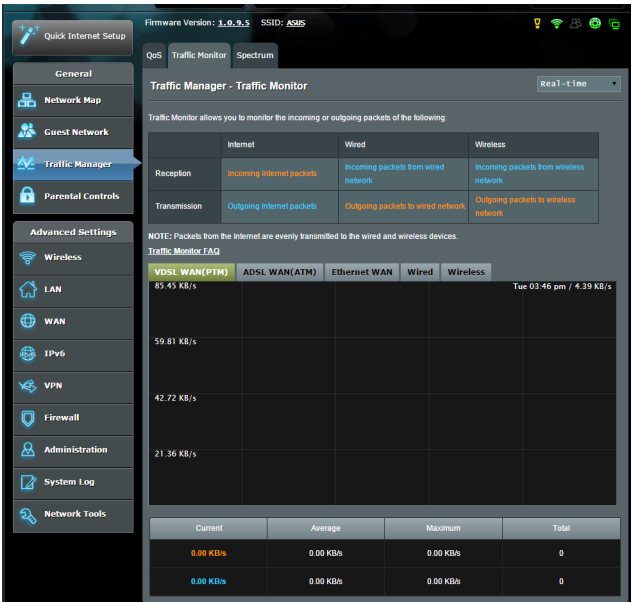

**POZNÁMKA:** Pakety z Internetu jsou rovnoměrně přenášeny do zařízení s pevným a bezdrátovým připojením.

## <span id="page-28-0"></span>**3.3.3 Spektrum**

DSL spektrum poskytuje informace o kvalitě připojení. Graf poměru signál/šum ukazuje klasický poměr SNR (Signal-to-Noise Ratio), což může usnadnit určení stability připojení DSL. Graf přenosu/příjmu ukazuje počet přenesených/přijatých bitů podle jednotlivých operátorů.

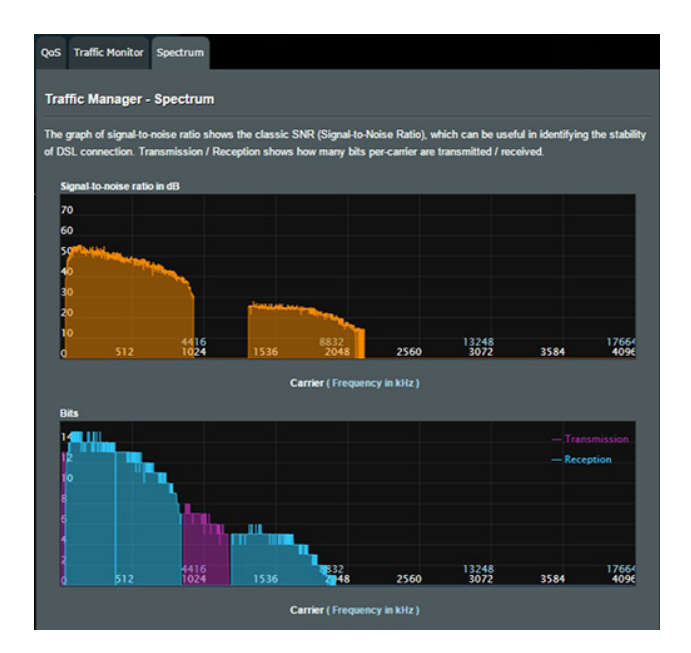

# <span id="page-29-0"></span>**3.4 Nastavení rodičovské kontroly**

Funkce Parental Control (Rodičovská kontrola) umožňuje kontrolovat čas přístupu k Internetu. Uživatelé mohou nastavit časový limit používání sítě klientem.

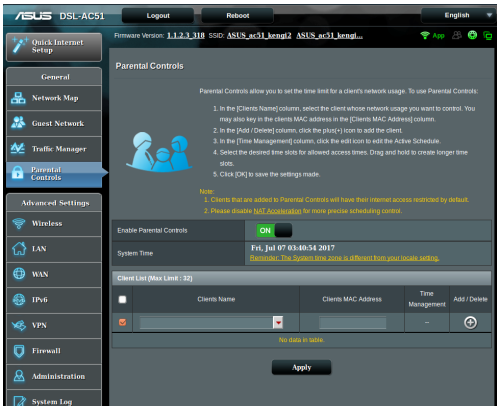

## **Pokyny pro používání funkce rodičovské kontroly:**

- 1. Na navigačním panelu přejděte na **General (Obecné)** > **Parental Control (Rodičovská kontrola)**.
- 2. Přepnutím přepínače **Enable Parental Controls (Aktivovat rodičovskou kontrolu)** na **ON (ZAPNUTO)** aktivujte rodičovskou kontrolu.
- 3. Vyberte klienta, jehož využívání sítě chcete kontrolovat. Rovněž můžete zadat adresu MAC klienta do sloupce **Client MAC Address (Adresa MAC klienta)**.

**POZNÁMKA:** Zkontrolujte, zda název klienta neobsahuje žádné zvláštní znaky nebo mezery, které by mohly způsobit abnormální chování xDSL modem-směrovače.

- 4. Klepnutím na  $\bullet$  nebo  $\bullet$  přidejte nebo odstraňte profil klienta.
- 5. Nastavte povolený časový limit na mapě **Time Management (Časová správa)**. Přetažením požadovaného časového pásma povolte klientovi používat síť.
- 6. Klepněte na **OK**.
- 7. Klepnutím na tlačítko **Apply (Použít)**uložte nastavení.

# <span id="page-30-0"></span>**4 Konfigurování upřesňujících nastavení**

# **4.1 Bezdrátové připojení**

## **4.1.1 Obecné**

Na kartě General (Obecné) lze konfigurovat základní nastavení bezdrátového připojení.

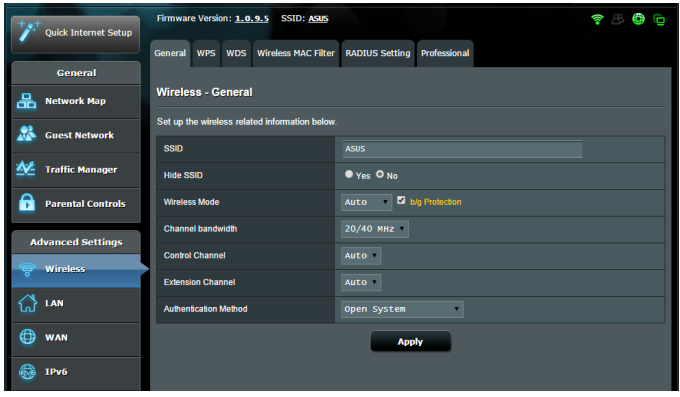

### **Pokyny pro konfigurování základních nastavení bezdrátového připojení:**

- 1. Na navigačním panelu přejděte na **Advanced Settings (Upřesnit nastavení)** > **Wireless (Bezdrátové připojení)** > karta **General (Obecné)**.
- 2. Vyberte frekvenční pásmo 2.4 GHz nebo 5 GHz pro bezdrátovou síť.
- 3. Přiřaďte jedinečný název obsahující maximálně 32 znaků jako SSID (Service Set Identifier) nebo název sítě pro identifikaci vaší bezdrátové sítě. Prostřednictvím přiřazeného SSID mohou zařízení Wi-Fi identifikovat bezdrátovou síť a připojit se. Při uložení nových SSID do nastavení jsou zaktualizovány SSID na informačním panelu.

**POZNÁMKA**: Můžete přiřadit jedinečné SSID pro frekvenční pásma 2.4 GHz a 5 GHz.

- 4. Výběrem **Yes (Ano)** v poli **Hide SSID (Skrýt SSID)** zabráníte bezdrátovým zařízením v rozpoznání vašeho SSID. Když je tato funkce aktivována, bude třeba při přístup k bezdrátové síti ručně zadat SSID v bezdrátovém zařízení.
- 5. Výběrem některé z následujících možností bezdrátového režimu určete typy bezdrátových zařízení, která se mohou připojovat k bezdrátovému směrovači:
	- **• Automaticky**: Výběrem možnosti **Auto (Automaticky)** umožníte, aby se k bezdrátovému směrovači mohla připojovat zařízení 802.11AC, 802.11n, 802.11g a 802.11b.
	- **• Starší**: Výběrem možnosti **Legacy (Starší)** umožníte, aby se k bezdrátovému směrovači mohla připojovat zařízení 802.11a/b/g/n/ac. Nicméně hardware, který nativně podporuje standard 802.11n, bude přenášet data pouze maximální rychlostí 54 Mb/s.
	- **• Pouze N**: Výběrem možnosti **N only (Pouze N)** maximalizujete výkon bezdrátové sítě podle standardu N. Toto nastavení zabraňuje zařízením standardu 802.11g a 802.11b, aby se připojila k bezdrátovému směrovači.
- 6. Vyberte provozní kanál pro bezdrátový směrovač. Výběrem možnosti **Auto (Automaticky)** bude bezdrátový směrovač automaticky vybírat kanál, který je nejméně rušený.
- 7. Vyberte některý z následujících šířek pásem kanálu pro dosažení vyšších přenosových rychlostí:

**40 MHz:** Výběrem této šířky pásma dosáhnete maximální propustnost bezdrátového připojení.

**20/40 MHz:** Toto je výchozí šířka pásma.

**20 MHz :** Vyberte tuto šířku pásma, pokud se setkáte s problémy s bezdrátovým připojením.

- 8. Vyberte některý z následujících způsobů ověřování:
	- • **Otevřený systém**: Tato volba neposkytuje žádné zabezpečení.
	- • **WPA/WPA2 osobní/WPA auto-osobní**: Tato volba poskytuje silné zabezpečení. Můžete použít ověřování WPA (s TKIP) nebo WPA2 (s AES). V případě výběru této volby musíte použít šifrování TKIP + AES a zadat přístupové heslo WPA (síťový klíč).

• **WPA/WPA2 podnikový/WPA auto-podnikový**: Tato volba poskytuje velmi silné zabezpečení. Je k dispozici s integrovaným serverem EAP nebo externím ověřovacím serverem RADIUS.

**POZNÁMKA:** Bezdrátový xDSL modem-směrovače podporuje maximální rychlost přenosu dat 54 Mb/s, když je položka **Wireless Mode (Bezdrátový režim)** nastavena na **Auto (Automaticky)** a **způsob šifrování** je **WEP** nebo **TKIP**.

- 9. Vyberte některou z následujících voleb šifrování WEP (Wired Equivalent Privacy) pro data přenášená prostřednictvím vaší bezdrátové sítě:
	- • **Vypnout**: Deaktivujte šifrování WEP
	- • **64 bitů**: Umožňuje slabé šifrování WEP
	- • **128 bitů**: Umožňuje vylepšené šifrování WEP.
- 10. Po dokončení klepněte na tlačítko **Apply (Použít)**.

## <span id="page-33-0"></span>**4.1.2 WPS**

WPS (Wi-Fi Protected Setup) je standard zabezpečení bezdrátového připojení, který umožňuje snadno připojovat zařízení k bezdrátové síti. Funkci WPS nakonfigurovat prostřednictvím kódu PIN nebo tlačítka WPS.

**POZNÁMKA**: Zkontrolujte, zda zařízení podporují standard WPS.

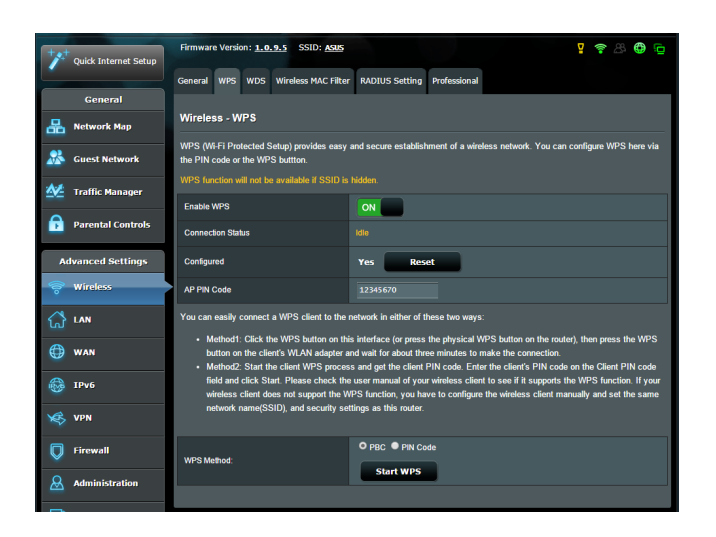

### **Pokyny pro aktivaci standardu WPS v bezdrátové síti:**

- 1. Na navigačním panelu přejděte na **Advanced Settings (Upřesnit nastavení)** > **Wireless (Bezdrátové připojení)** > karta **WPS**.
- 2. V poli **Enable WPS (Aktivovat WPS)** přemístěte posuvník do polohy **ON (ZAP.)**.
- 3. Ve výchozí konfiguraci využívá standard WPS frekvenci 2.4 GHz. Chcete-li změnit frekvenci na 5 GHz, deaktivujte funkci WPS přemístěním posuvníku do polohy **OFF (VYP.)**, klepněte na položku **Switch Frequency (Změnit frekvenci)** v poli **Current Frequency (Aktuální frekvence)** a znovu přemístěte posuvník WPS do polohy **ON (ZAP.)**.

**POZNÁMKA:** Standard WPS podporuje ověřování prostřednictvím Open System (Otevřený systém), WPA-Personal (WPA-osobní) a WPA2-Personal (WPA2-podnikový). Standard WPS nepodporuje bezdrátové sítě, které využívají způsob šifrování Shared Key (Sdílený klíč), WPA-Enterprise (WPA-podnikový), WPA2-Enterprise (WPA2-podnikový) a RADIUS.

- 4. V poli WPS Method (Způsob WPS) vyberte možnost **PBC** nebo **PIN Code (Kód PIN)**. Vyberete-li možnost **PBC**, přejděte na krok 5. Vyberete-li možnost **PIN Code (Kód PIN)**, přejděte na krok 6.
- 5. Podle následujících pokynů nastavte standard WPS s použitím tlačítka WPS xDSL modem-směrovače:
	- a. Klepněte na tlačítko **Start WPS** nebo stiskněte tlačítko WPS na zadní straně bezdrátového xDSL modem-směrovače.
	- b.Stiskněte tlačítko WPS na bezdrátovém zařízení. Obvykle je označeno logem WPS.

**POZNÁMKA:** Vyhledejte umístění tlačítka WPS na bezdrátovém zařízení nebo v příslušné uživatelské příručce.

- c. Bezdrátový xDSL modem-směrovače vyhledá všechna dostupná zařízení WPS. Pokud bezdrátový směrovač nenajde žádná zařízení WPS, přepne se do pohotovostního režimu.
- 6. Podle následujících pokynů nastavte standard WPS s použitím kódu PIN klienta:
	- a. Vyhledejte kód PIN WPS v uživatelské příručce k bezdrátovému zařízení nebo na samotném zařízení.
	- b.Zadejte kód PIN klienta do textového pole.
	- c. Klepnutím na tlačítko **Start WPS** přepněte bezdrátový xDSL modem-směrovače do režimu průzkumu WPS. Indikátory LED xDSL modem-směrovače třikrát rychle bliknou, dokud nebude konfigurování WPS dokončeno.

## <span id="page-35-0"></span>**4.1.3 Most**

Most nebo WDS (Wireless Distribution System) umožňuje připojit bezdrátový směrovač ASUS exkluzivně k jinému bezdrátovému přístupovému bodu, aniž by ostatní bezdrátová zařízení nebo stanice mohly přistupovat k vašemu bezdrátovému směrovači ASUS. Bezdrátový směrovač ASUS lze rovněž považovat za bezdrátový generický zesilovač, který komunikuje s jiným bezdrátovým přístupovým bodem a jinými bezdrátovými zařízeními.

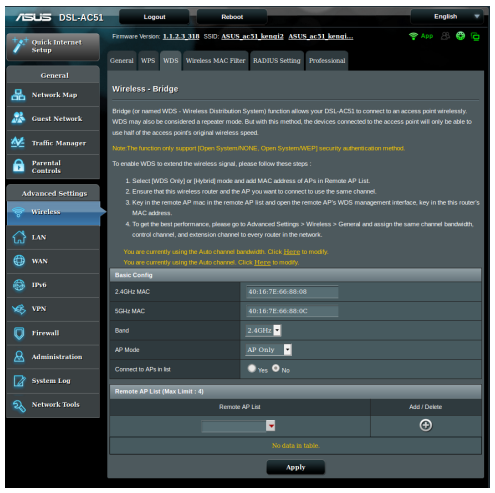

Pokyny pro konfigurování bezdrátového mostu:

- 1. Na navigačním panelu přejděte na **Advanced Settings (Upřesnit nastavení)** > **Wireless (Bezdrátové připojení)** > karta **Bridge (Most)**.
- 2. V poli **AP Mode (Režim AP)** vyberte některou z následujících možností:
	- **• PouzeAP**: Deaktivujte funkci bezdrátového mostu.
	- **• PouzeWDS**: Aktivuje funkci bezdrátového mostu, ale zabraňuje ostatním bezdrátovým zařízením/stanicím připojit se ke směrovači.
**• HYBRID**: Aktivuje funkci bezdrátového mostu a umožňuje ostatním bezdrátovým zařízením/stanicím připojit se ke směrovači.

**POZNÁMKA:** V režimu Hybrid mají bezdrátová zařízení připojená k bezdrátovému směrovači ASUS k dispozici pouze poloviční rychlost připojení přístupového bodu.

- 3. V poli **Connect to APs in list (Připojit k AP v seznamu)**  klepněte na **Yes (Ano)**, chcete-li se připojit k některému přístupovému bodu v seznamu vzdálených přístupových bodů.
- 4. V seznamu vzdálených přístupových bodů zadejte adresu MAC a klepnutím na tlačítko **Add (Přidat)** zadejte **adresu MAC** dalších dostupných přístupových bodů.

**POZNÁMKA:** Veškeré přístupové body přidané do seznamu se musí nacházet na stejném řídícím kanálu jako bezdrátový xDSL modemsměrovače ASUS.

5. Klepněte na **Apply (Použít)**.

# **4.1.4 Bezdrátový filtr MAC**

Bezdrátový filtr MAC umožňuje kontrolovat pakety přenášené na určenou adresu MAC (Media Access Control) ve vaší bezdrátové síti.

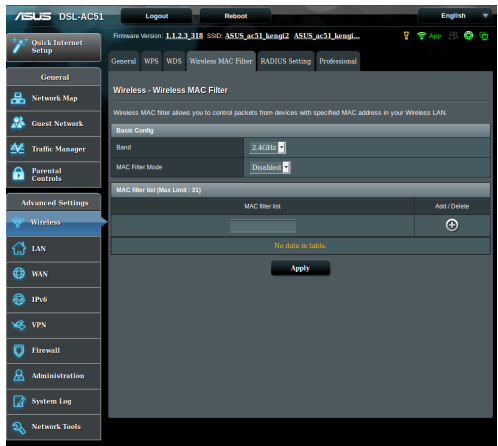

### **Pokyny pro konfigurování bezdrátového filtru MAC:**

- 1. Na navigačním panelu přejděte na **Advanced Settings (Upřesnit nastavení)** > **Wireless (Bezdrátové připojení)** > karta **Wireless MAC Filter (Bezdrátový filtr MAC)**.
- 2. Povolte **Mac Filter Mode (Režim filtru MAC)** a potom v rozevíracím seznamu **MAC Filter Mode (Režim filtru MAC)**  vyberte možnost **Accept (Přijmout)** nebo **Reject (Odmítnout)**.
	- • Výběrem možnosti **Accept (Přijmout)** povolíte zařízením v seznamu filtru MAC přístup k bezdrátové síti.
	- • Výběrem možnosti **Reject (Odmítnout)** zabráníte zařízením v seznamu filtru MAC v přístupu k bezdrátové síti.
- 3. V seznamu filtru MAC klepněte na tlačítko **Add (Přidat)** a zadejte adresu MAC bezdrátového zařízení.
- 4. Klepněte na **Apply (Použít)**.

# **4.1.5 Nastavení RADIUS**

Nastavení RADIUS (Remote Authentication Dial In User Service) poskytuje dodatečnou vrstvu zabezpečení při výběru režimu ověřování WPA-podnikový, WPA2-podnikový nebo Radius s 802.1x.

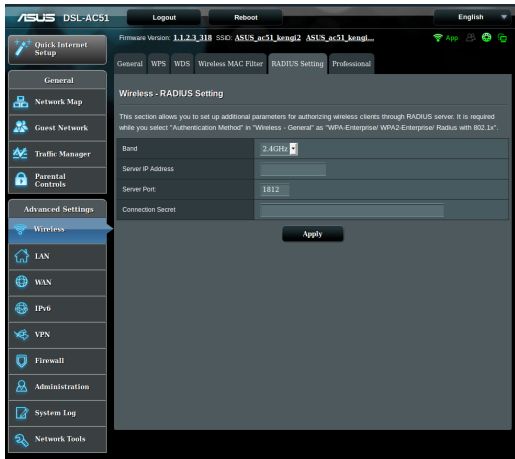

### **Pokyny pro konfigurování bezdrátových nastavení RADIUS:**

1. Zkontrolujte, zda je režim ověřování bezdrátového xDSL modem-směrovače nastaven na WPA-podnikový, WPA2 podnikový nebo Radius s 802.1x.

**POZNÁMKA**: Pokyny pro konfigurování režimu ověřování bezdrátového xDSL modem-směrovače viz část **4.1.1 Obecné**.

- 2. Na navigačním panelu přejděte na **Advanced Settings (Upřesnit nastavení)** > **Wireless (Bezdrátové připojení)** > **RADIUS Setting (Nastavení RADIUS)**.
- 3. Vyberte frekvenční pásmo.
- 4. Do pole **Server IP Address (Adresa IP serveru)** zadejte adresu IP serveru RADIUS.
- 5. Do pole **Connection Secret (Tajemství připojení)** zadejte heslo pro přístup k serveru RADIUS.
- 6. Klepněte na **Apply (Použít)**.

# **4.1.6 Professional (Odborník)**

Na obrazovce Professional (Odborník) jsou k dispozici možnosti upřesňující konfigurace.

**POZNÁMKA:** Na této stránce doporučujeme použít výchozí hodnoty.

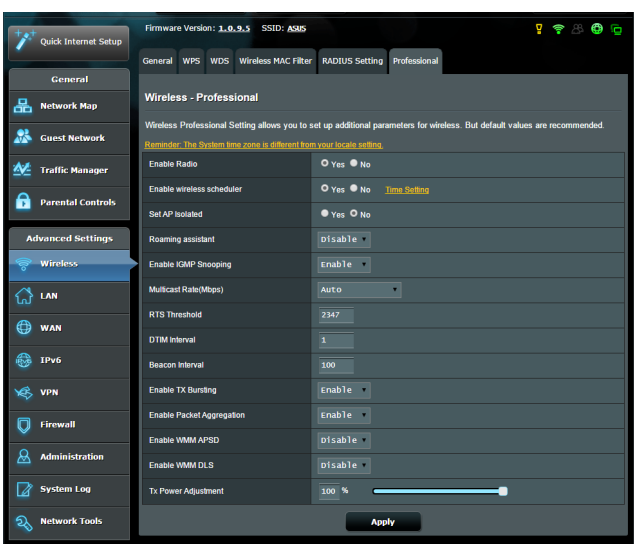

Na obrazovce **Professional Settings (Odborné nastavení)**

můžete nakonfigurovat následující položky:

- • **Band(Pásmo)**: Vyberte frekvenční pásmo, pro které budou použita profesionální nastavení.
- • **Povolit rádio**: Výběrem možnosti **Yes (Ano)** aktivujete bezdrátovou síť. Výběrem možnosti **No (Ne)** deaktivujete bezdrátovou síť.
- • **Enable Wireless Scheduler (Aktivovat bezdrátový plánovač)**: Můžete nastavit časový interval, ve kterém je bezdrátová síť v týdnu aktivována.
- • **Čas povolení rádia**: Můžete určit časový interval, ve kterém je bezdrátová síť v týdnu aktivována.
- • **Čas povolení rádia**: Můžete určit časový interval, ve kterém je bezdrátová síť o víkendu aktivována.
- • **Nastavit izolovaný AP**: Položka Set AP isolated (Nastavit izolovaný AP) zabraňuje vzájemnou komunikaci bezdrátových zařízení ve vaší síti. Tato funkce je vhodná, pokud se k vaší síti často připojuje nebo odpojuje velké množství hostů. Výběrem možnosti **Yes (Ano)** aktivujte tuto funkci; výběrem možnosti **No (Ne)** deaktivujte tuto možnost.
- • **Roaming Assistant (Roamingový asistent):** V síťových konfiguracích, které obsahují více přístupových bodů nebo bezdrátový opakovač, se bezdrátoví klienti někdy nemohou automaticky připojit k dostupným AP, protože zůstávají připojeni k hlavnímu bezdrátovému směrovači. Aktivací tohoto nastavení se klient odpojí od hlavního bezdrátového serveru, pokud se síla signálu nachází pod určenou prahovou hodnotou, a připojí se k silnějšímu signálu.
- • **Enable IGMP Snooping (Povolit sledování IGMP):** Výběrem výchozí možnosti **Enable (Povolit)** zvýšíte rychlost přenosu.
- • **Rychlost vícesměrového vysílání (Mb/s)**: Vyberte rychlost vícesměrového vysílání nebo klepnutím na **Disable (Deaktivovat)** vypněte simultánní individuální přenos.
- • **Práh RTS**: Výběrem nižší prahové hodnoty RTS (Request to Send) se vylepší bezdrátová komunikace ve frekventované nebo rušené bezdrátové síti s vysokým síťovým provozem a velkým počtem bezdrátových zařízení.
- Interval DTIM: Interval DTIM (Delivery Traffic Indication Message) nebo rychlost blikání dat je časový interval předtím, než je bezdrátovému zařízení v režimu spánku odeslán signálu o datovém paketu čekajícím na doručení. Výchozí hodnota jsou tři milisekundy.
- • **Interval blikání**: Interval blikání je čas mezi dvěma intervaly DTIM. Výchozí hodnota je 100 milisekund. V případě nestabilního bezdrátového připojení nebo roamingujících zařízení snižte hodnotu intervalu blikání.
- • **Povolit shlukování TX**: Povolení shlukování TX zvyšuje přenosovou rychlost mezi bezdrátovým xDSL modemsměrovačem a zařízeními 802.11g
- • **Enable Packet Aggregation (Povolit agregaci paketů):**  Výchozí hodnota povoluje proces spojování více paketů do jedné přenosové jednotky.
- • **Povolit WMM APSD**: Povolte WMM APSD (Wi-Fi Multimedia Automatic Power Save Delivery) pro vylepšení řízení spotřeby mezi bezdrátovými zařízeními. Výběrem možnosti **Disable (Zakázat)** vypněte WMM APSD.
- • **Enable WMM DLS (Povolit WMM DLS)**: Slouží k **povolení**  nastavení WMM Direct Link Setup.
- • **Nastavení výkonu TX**: Nastavení TX Power představuje miliwatty (mW) potřebné k napájení výstupu rádiového signálu bezdrátového xDSL modem-směrovače. Zadejte hodnotu mezi 0 a 100.

**POZNÁMKA**: Vyšší hodnoty nastavení TX Power mohou negativně ovlivnit stabilitu bezdrátové sítě.

# **4.2 LAN**

# **4.2.1 LAN IP**

Na obrazovce LAN IP lze upravit nastavení LAN IP bezdrátového xDSL modem-směrovače.

**POZNÁMKA:** Jakékoli změny adresy LAN IP se projeví v nastavení DHCP.

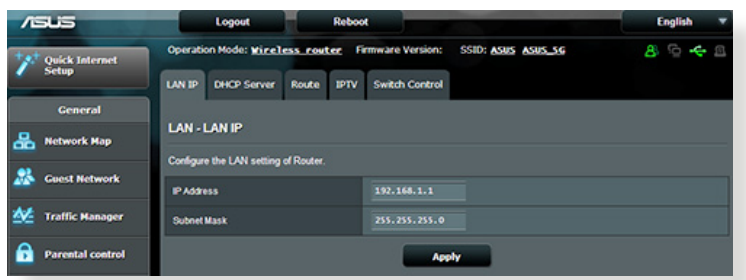

### **Pokyny pro úpravy nastavení LAN IP:**

- 1. Na navigačním panelu přejděte na **Advanced Settings (Upřesnit nastavení)** > **LAN** > karta **LAN IP**.
- 2. Upravte položky **IP address (Adresa IP)** a **Subnet Mask (Maska podsítě)**.
- 3. Po dokončení klepněte na tlačítko **Apply (Použít)**.

# **4.2.2 Server DHCP**

Tento bezdrátový xDSL modem-směrovače využívá server DHCP k automatickému přiřazování adres IP ve vaší síti. Můžete určit rozsah adres IP a dobu zapůjčení pro klienty ve vaší síti.

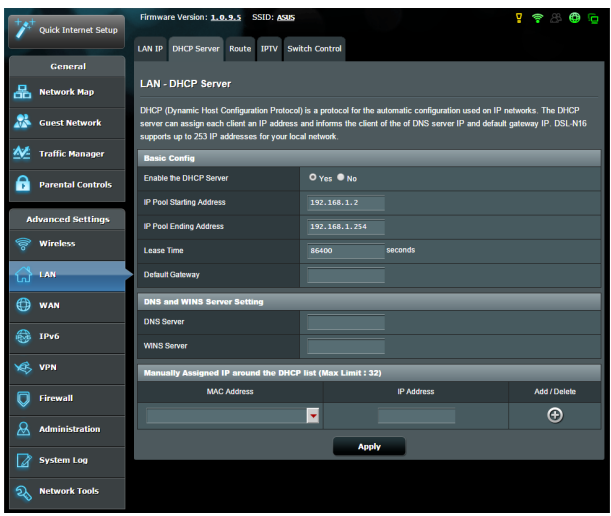

### **Pokyny pro konfiguraci serveru DHCP:**

- 1. Na navigačním panelu, přejděte na **Advanced Settings (Upřesnit nastavení)** > **LAN** > karta **DHCP Server (Server DHCP)**.
- 2. V poli **Enable the DHCP Server? (Povolit server DHCP?)** zaškrtněte možnost **Yes (Ano)**.
- 3. Do pole **IP Pool Starting Address (Počáteční adresa fondu IP)** zadejte počáteční adresu IP.
- 4. Do pole **IP Pool Ending Address (Koncová adresa fondu IP)** zadejte koncovou adresu IP.
- 5. Do pole **Lease Time (Doba zapůjčení)** zadejte čas, kdy vyprší platnost adres IP a bezdrátový směrovač automaticky přiřadí nové adresy IP síťovým klientům.

#### **POZNÁMKY:**

- **•**  Doporučujeme při určování rozsahu adres IP používat formát adresy IP 192.168.1.xxx (kde xxx může být libovolné číslo mezi 2 a 254).
- • Počáteční adresa fondu IP nesmí být větší, než koncová adresa fondu IP.
- 6. Podle potřeby v části **DNS and WIN Server Settings (Nastavení DNS a WIN serveru)** zadejte adresu IP serveru DNS a serveru WINS.
- 7. Tento bezdrátový směrovač rovněž umožňuje ručně přiřazovat adresy IP zařízením v síti. Do seznam DHCP lze přidat až 32 adres MAC pro ruční přirazování.

# **4.2.3 Route (Trasa)**

Pokud vaše síť využívá více bezdrátových směrovačů, můžete nakonfigurovat tabulku směrování pro sdílení stejné internetové služby.

**POZNÁMKA**: Bez důkladné znalosti tabulek směrování nedoporučujeme měnit výchozí nastavení směrování.

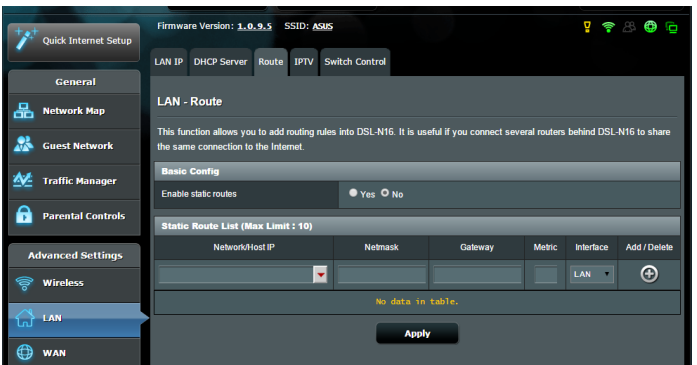

### **Pokyny pro konfigurování tabulky směrování LAN:**

- 1. Na navigačním panelu přejděte na **Advanced Settings (Upřesnit nastavení)** > **LAN** > karta **Route (Trasa)**.
- 2. V poli **Enable static routes (Povolit statické trasy)** vyberte možnost **Yes (Ano)**.
- 3. V části **Static Route List (Seznam statických tras)** zadejte síťové informace dalších přístupových bodů nebo uzlů. Klepnutím na tlačítko **Add (Přidat)** nebo **Delete (Odstranit)** přidejte nebo odstraňte zařízení ze seznamu.
- 4. Klepněte na **Apply (Použít)**.

# **4.2.4 IPTV**

Tento bezdrátový xDSL modem-směrovače podporuje připojení ke službám IPTV prostřednictvím ISP nebo místní sítě LAN. Na kartě IPTV jsou k dispozici konfigurační nastavení nezbytná pro nastavení IPTV, VoIP, vícesměrového vysílání a UDP pro vaši službu. Konkrétní údaje pro danou službu vám poskytne váš ISP.

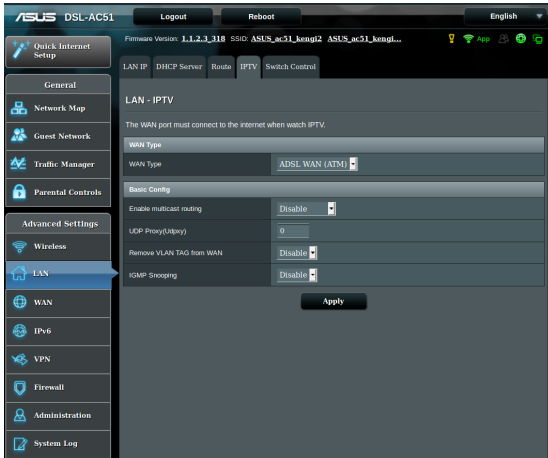

# **4.3 WAN**

# **4.3.1 Internetové připojení**

Na obrazovce Internetové připojení lze konfigurovat nastavení různých typů připojení WAN.

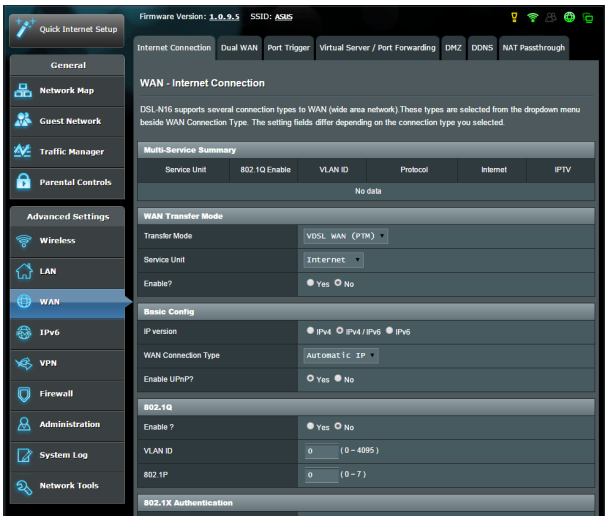

# **Pokyny pro konfigurování nastavení připojení WAN:**

- 1. Na navigačním panelu přejděte na **Advanced Settings (Upřesnit nastavení)** > **WAN** > karta **Internet Connection (Internetové připojení)**.
- 2. Nakonfigurujte níže uvedená nastavení: Po dokončení klepněte na tlačítko **Save (Uložit)**.
	- **• WAN Transfer Mode (Režim přenosu WAN)**
		- • Zvolte typ vašeho poskytovatele internetových služeb. K dispozici jsou možnost**i VDSL WAN (PTM), ADSL WAN (ATM) nebo Ethernet WAN**. Pokud směrovač nemůže získat platnou adresu IP nebo pokud neznáte typ připojení WAN, požádejte o pomoc vašeho ISP.
		- • **Service Unit (Servisní jednotka):** Slouží k nastavení hodnoty přenosu prostřednictvím Internetu nebo mostu.
- • **Enable (Povolit):** Výběrem možnosti **Yes (Ano)** povolíte přístup k Internetu. Výběrem možnosti **No (Ne)** zakážete přístup k Internetu.
- **• Basic Config (Základní konfigurace)**
	- • **IP version (Verze IP):** Vyberte vaši verzi IP. K dispozici jsou možnosti **IPv4, IPv4/IPv6 a IPv6**.
	- • **WAN Connection Type (Typ připojení WAN):** Vyberte správný typ připojení podle typu služby vašeho ISP. K dispozici jsou možnosti **Automatic IP (Automatická adresa IP), Static IP (Statická adresa IP)** a **PPPoE**.
- **• Povolit UPnP**: Technologie UPnP (Universal Plug and Play) umožňuje ovládat více zařízení (xDSL modem-směrovače, televizory, stereofonní systémy, herní konzole, mobilní telefony) prostřednictvím sítě na bázi IP s nebo bez centrálního ovládání prostřednictvím brány. Technologie UPnP umožňuje připojit počítače všech formátů a poskytuje hladký přístup k síti pro vzdálenou konfiguraci a přenos dat. S technologií UPnP je nové síťové zařízení vyhledáno automaticky. Po připojení k síti lze zařízení vzdáleně konfigurovat pro podporu P2P aplikací, interaktivních her, videokonferencí a webových nebo proxy serverů. Na rozdíl od předávání portů, které vyžaduje ruční konfiguraci nastavení portů, technologie UPnP automaticky konfiguruje směrovač tak, aby akceptoval příchozí připojení a směroval požadavky na konkrétní počítače v místní síti.

### **• IPv4 Setting (Nastavení IPv4)**

- • **Connect to DNS Server automatically (Připojit k serveru DNS automaticky):** Umožňuje tomuto serveru automaticky získávat adresu IP DNS od ISP. DNS je hostitel v Internetu, který překládá internetové názvy na číselné adresy IP.
- **Povolit NAT**: V systému NAT (Network Address Translation) se používá jedna veřejná adresa IP (WAN IP) k poskytování přístupu k Internetu síťovým klientům s privátní adresou IP v místní síti LAN. Privátní adresa IP každého síťového klienta je uložena do tabulky NAT a je použita ke směrování příchozích datových paketů.

### **• Zvláštní požadavek ISP**

- • **Název hostitele**: Do tohoto pole můžete zadat název hostitele vašeho směrovače. Obvykle se jedná o zvláštní požadavek ISP. Pokud váš ISP přiřadil vašemu počítači název hostitele, zadejte jej zde.
- • **Adresa MAC**: Adresa MAC (Media Access Control) je jednoznačný identifikátor síťového zařízení. Někteří ISP sledují adresy MAC síťových zařízení, která se připojují k jejich službám, a odmítají každé nerozpoznané zařízení, které se pokusí připojit. Chcete-li zabránit problémy s připojením z důvodu nezaregistrované adresy MAC, použijte jednu z následujících možností:
	- Kontaktujte vašeho ISP a požádejte jej o registraci adresy MAC k využívané službě ISP.
	- • Naklonujte nebo změňte adresu MAC bezdrátového směrovače ASUS tak, aby se shodovala s adresou MAC předchozího síťového zařízení, která byla poskytovatelem ISP registrována.

# **4.3.2 Duální bezdrátová síť WAN**

DSL-AC51 podporuje duální bezdrátovou síť WAN. Výběrem **Failover mode (Režim zabezpečení proti selhání)** bude

sekundární bezdrátová síť WAN použita jako záložní přístup k síti.

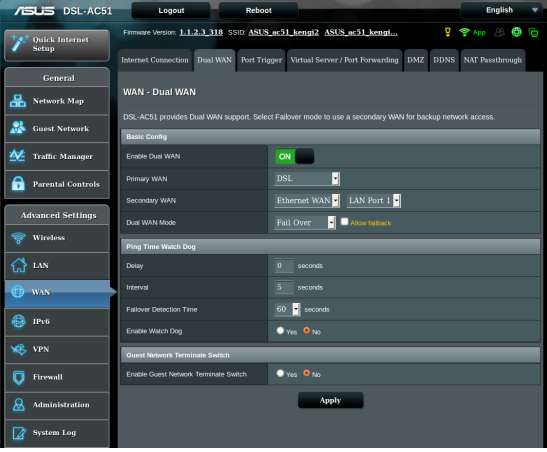

# **4.3.3 Aktivace portů**

Aktivace rozsahu portů otevírá na omezenou dobu předem určený příchozí port, kdykoli některý klient místní sítě provede odchozí připojení na některý určený port. Aktivace portů se používá v následujících situacích:

- • Více místních klientů vyžaduje předávání portu pro stejnou aplikaci v různou dobu.
- • Některá aplikace vyžaduje konkrétní příchozí porty, které se liší od odchozích portů.

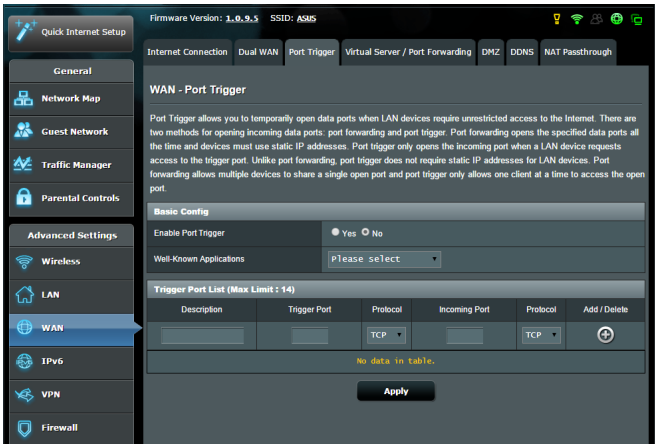

### **Pokyny pro nastavení aktivace portů:**

- 1. Na navigačním panelu přejděte na **Advanced Settings (Upřesnit nastavení)** > **WAN** > karta **Port Trigger (Aktivace portů)**.
- 2. Nakonfigurujte níže uvedená nastavení: Po dokončení klepněte na tlačítko **Apply (Použít)**.
	- **• Povolit aktivaci portů**: Výběrem možnosti **Yes (Ano)** povolíte aktivaci portů.
	- • **Známé aplikace**: Vyberte oblíbené hry a webové služby, které chcete přidat do seznamu aktivace portů.
	- • **Popis**: Zadejte krátký název nebo popis služby.
- **• Aktivační port**: Určete aktivační port pro otevření příchozího portu.
- • **Protokol**: Vyberte protokol TCP nebo UDP.
- • **Příchozí port**: Určete příchozí port pro příjem příchozích dat z Internetu.

#### **POZNÁMKY:**

- Při připojování k serveru IRC provede klientský počítač odchozí připojení pomocí rozsahu aktivačních portů 66660 - 7000. Server IRC server odpoví ověřením uživatelského jména a vytvořením nového připojení ke klientskému počítači pomocí příchozího portu.
- • Pokud je aktivace portů deaktivována, směrovač ukončí připojení, protože nemůže určit počítač, který požaduje o přístup k IRC. Když je aktivace portů aktivována, směrovač přiřadí příchozí port při přijetí příchozích dat. Tento příchozí port se po vypršení stanovené doby uzavře, protože si směrovač není jistý, kdy bude aplikace ukončena.
- Aktivace portů pouze umožňuje, aby jeden klient v síti používal konkrétní službu a specifický příchozí port současně.
- Nelze používat stejnou aplikaci pro aktivaci portu ve více počítačích současně. Směrovač předá port pro odeslání požadavku/aktivace směrovači zpět pouze poslednímu počítači.

# **4.3.4 Virtuální server/předávání portů**

Předávání portů je způsob směrování síťového provozu z Internetu na konkrétní port a konkrétní rozsah portů jednoho nebo více zařízení v místní síti. Nastavením předávání portů ve směrovači umožňuje počítačům mimo síť přistupovat ke specifickým službám, které poskytuje některý počítač ve vaší síti.

**POZNÁMKA:** Když je aktivováno předávání portů, směrovač ASUS blokuje nevyžádaný příchozí provoz z Internetu a povoluje pouze odpovědi na odchozí požadavky z místní sítě LAN. Síťový klient nemá přímý přístup k Internetu a naopak.

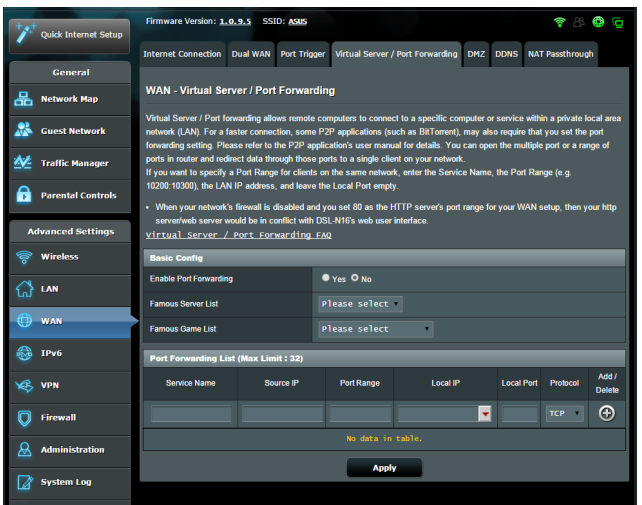

**Pokyny pro nastavení předávání portů:**

1. Na navigačním panelu přejděte na **Advanced Settings (Upřesnit nastavení)** > **WAN** > karta **Virtual Server / Port Forwarding (Virtuální server / předávání portů)**.

- 2. Nakonfigurujte níže uvedená nastavení: Po dokončení klepněte na tlačítko **Apply (Použít)**.
	- • **Povolit předávání portů**: Výběrem možnosti **Yes (Ano)** povolíte předávání portů.
	- • **Seznam slavných serverů**: Určete typ služby, ke které chcete přistupovat.
	- • **Seznam slavných her**: Zobrazí porty vyžadované pro správné fungování oblíbených online her.
	- • **Port serveru FTP**: Nepřiřazujte rozsah portů 20:21 vašemu serveru FTP, protože by došlo ke konfliktu s nativním přiřazením serveru FTP xDSL modem-směrovače.
	- • **Název služby**: Zadejte název služby.
	- • **Rozsah portů**: Chcete-li určit rozsah portů pro klienty ve stejné síti, zadejte údaje Service Name (Název služby), Port Range (Rozsah portů) (například 10200:10300), LAN IP address (Adresa IP místní sítě LAN) a položku Local Port (Místní port) ponechte prázdnou. Rozsah portů akceptuje různé formáty, například Rozsah portů (300:350), individuální porty (566,789) nebo kombinaci (1015:1024,3021).

### **POZNÁMKY:**

- Když je deaktivována síťová brána firewall a nastavíte 80 jako rozsah portů serveru HTTP pro nastavení WAN, dojde ke konfliktu vašeho serveru http/webového serveru s uživatelským webovým rozhraním xDSL modem-směrovače.
- • Síť využívá porty k výměně dat a každému portu je přiřazeno číslo a konkrétní úloha. Například port 80 se používá pro protokol HTTP. Konkrétní port může používat najednou pouze jedna aplikace nebo služba. Z tohoto důvodu nemohou dva počítače současně získat přístup k datům prostřednictvím stejného portu. Například nelze nastavit předávání portu 100 pro dva počítače současně.

• **Místní adresa IP**: Zadejte síťovou adresu IP klienta.

**POZNÁMKA**: Aby předávání portů fungovalo správně, použijte pro místního klienta statickou adresu IP. Další informace viz část **4.2 LAN**.

- • **Místní port**: Zadejte konkrétní port pro příjem předávaných paketů. Toto pole ponechte prázdné, pokud chcete, aby byly příchozí pakety přesměrovávány na určený rozsah portů.
- • **Protokol**: Vyberte protokol. Pokud si nejste jisti, vyberte možnost **BOTH (OBOJE)**.

### **Pokyny pro kontrolu úspěšné konfigurace předávání portů:**

- • Zkontrolujte, zda je nakonfigurován a spuštěn váš server nebo aplikace.
- • Budete potřebovat klienta mimo vaši místní síť LAN, který má ovšem přístup k Internetu (též "internetový klient"). Tento klient nesmí být připojen ke směrovači ASUS.
- • V internetovém klientovi zadejte adresu IP sítě WAN xDSL modem-směrovače pro přístup k serveru. Pokud byl port úspěšně předán, mělo by být možné přistupovat k souborům nebo aplikacím.

### **Rozdíly mezi aktivací portů a předáváním portů:**

- • Předávání portů bude fungovat i bez nakonfigurování specifické adresy IP místní sítě LAN. Na rozdíl od předávání portů, které vyžaduje statickou adresu IP sítě LAN, umožňuje předávání portů předávat dynamické porty pomocí xDSL modem-směrovače. Jsou nakonfigurovány předem stanovené rozsahy portů pro příjem příchozích připojení na omezenou dobu. Aktivace portů umožňuje více počítačům využívat aplikace, které by normálně vyžadovaly ruční předávání totožných portů na každý počítač v síti.
- • Aktivace portů je bezpečnější, než předávání portů, protože příchozí porty nejsou otevřené po celou dobu. Jsou otevřeny pouze když aplikace navazuje odchozí připojení prostřednictvím aktivačního portu.

### **4.3.5 DMZ**

Virtuální DMZ vystavuje jednoho klienta na Internetu a umožňuje, aby tento klient přijímal veškeré příchozí pakety směrované do vaší místní sítě LAN.

Příchozí provoz z Internetu je obvykle likvidován a směrován na konkrétního klienta pouze, pokud je v síti nakonfigurováno předávání nebo aktivace portů. V konfiguraci DMZ přijímá jeden síťový klient všechny příchozí pakety.

Nastavení DMZ v síti je vhodné, když potřebujete příchozí porty otevřené nebo chcete hostovat doménový, webový nebo emailový server.

**UPOZORNĚNÍ:** Otevřením všech portů klienta pro přístup z Internetu bude síť náchylná na útoky zvnějšku. Uvědomte si bezpečnostní rizika vyplývající z používání DMZ.

### **Pokyny pro nastavení DMZ:**

- 1. Na navigačním panelu přejděte na **Advanced Settings (Upřesnit nastavení)** > **WAN** > karta **DMZ**.
- 2. Nakonfigurujte následující nastavení. Po dokončení klepněte na tlačítko **Apply (Použít)**.
	- • **Adresa IP vystavené stanice:** Zadejte síťovou adresu IP klienta, který bude zajišťovat službu DMZ a bude vystaven v Internetu. Zajistěte, aby měl klient serveru statickou adresu IP.

### **Pokyny pro odebrání DMZ:**

- 1. Odstraňte síťovou adresu IP klienta z textového pole **IP Address of Exposed Station (Adresa IP vystavené stanice)**.
- 2. Po dokončení klepněte na tlačítko **Apply (Použít)**.

### **4.3.6 DDNS**

Nastavení DDNS (Dynamic DNS) vyžaduje přístup ke směrovači z místa mimo síť prostřednictvím poskytované služby ASUS DDNS nebo jiné služby DDNS.

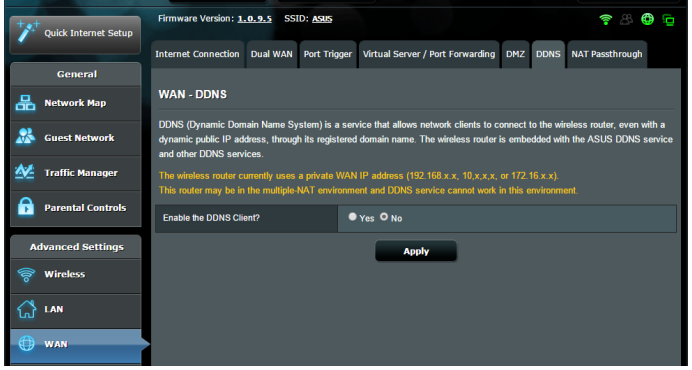

### **Pokyny pro nastavení DDNS:**

- 1. Na navigačním panelu přejděte na **Advanced Settings (Upřesnit nastavení)** > **WAN** > karta **DDNS**.
- 2. Nakonfigurujte níže uvedená nastavení: Po dokončení klepněte na tlačítko **Apply (Použít)**.
	- • **Povolit klienta DDNS**: Povolte, aby mohl server DDNS přistupovat ke směrovači ASUS prostřednictvím názvu DNS, nikoli adresy IP sítě WAN.
	- • **Název serveru a hostitele**: Vyberte server ASUS DDNS nebo jiný server DDNS. Chcete-li používat server ASUS DDNS, zadejte název hostitele ve formátu xxx.asuscomm.com (xxx je váš název hostitele).
	- • Chcete-li používat jinou službu DDNS, klepněte na FREE TRIAL (BEZPLATNÉ VYZKOUŠENÍ) a nejdříve se zaregistrujte online. Vyplňte pole User Name or E-mail Address (Uživatelské jméno nebo e-mailová adresa) a Password or DDNS Key (Heslo nebo klíč DDNS).

### **POZNÁMKY**:

Za následujících podmínek služba DDNS nefunguje:

- Když bezdrátový směrovač používá privátní adresu IP sítě WAN (192.168.x.x, 10.x.x.x nebo 172.16.x.x), jak je uvedeno žlutým textem.
- Směrovač se pravděpodobně nachází v síti, která používá více tabulek NAT.

# **4.3.7 NAT Passthrough (Průchod NAT)**

Funkce NAT Passthrough (Průchod NAT) umožňuje připojení VPN (Virtual Private Network) procházet xDSL modem-směrovačem k síťovým klientům. Možnosti **PPTP Passthrough (Průchod PPTP), L2TP Passthrough (Průchod L2TP), IPsec Passthrough (Průchod IPsec)** a **RTSP Passthrough (Průchod RTSP)** jsou aktivovány ve výchozí konfiguraci.

Chcete-li aktivovat / deaktivovat nastavení **NAT Passthrough (Průchod NAT)**, přejděte na **Advanced Settings (Upřesnit nastavení)** > **WAN** > karta **NAT Passthrough (Průchod NAT)**. Po dokončení klepněte na tlačítko **Apply (Použít)**.

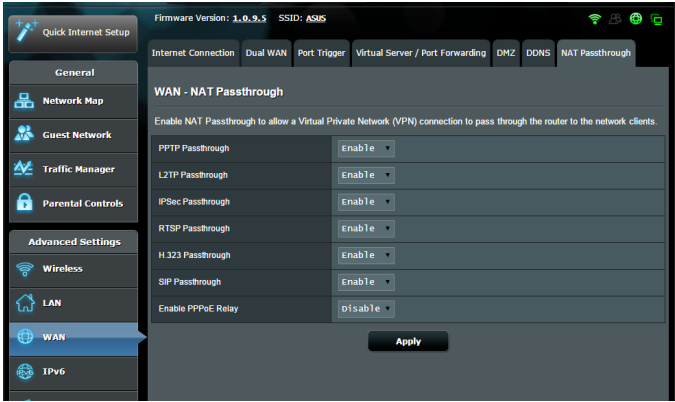

# **4.4 IPv6**

Tento bezdrátový směrovač podporuje adresování IPv6, systém, který podporuje více adres IP. Tento standard dosud není velmi rozšířen. Zeptejte se vašeho ISP, zda jeho internetové služby podporují IPv6.

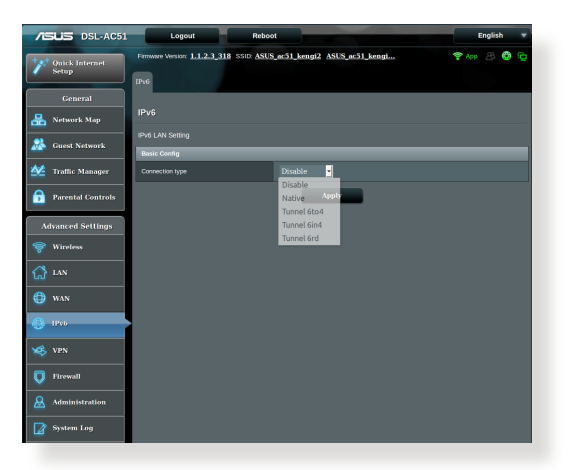

### **Pokyny pro nastavení IPv6:**

- 1. Na navigačním panelu přejděte na **Advanced Settings (Upřesnit nastavení)** > **IPv6**.
- 2. Vyberte příslušnou možnost **Connection Type (Typ připojení)**. Možnosti konfigurace se liší v závislosti na vybraném typu připojení.
- 3. Zadejte nastavení IPv6 LAN a DNS.
- 4. Klepněte na **Apply (Použít)**.

**POZNÁMKA**: Specifické informace IPv6 pro vaše internetové služby vám poskytne váš ISP.

# **4.5 Server VPN**

Síť VPN (Virtual Private Network) umožňuje bezpečnou komunikaci se vzdáleným počítačem nebo vzdálenou sítí prostřednictvím veřejné sítě, například Internetu.

**POZNÁMKA**: Před nastavením připojení VPN je zapotřebí získat adresu IP nebo název domény serveru VPN, ke kterému se pokoušíte připojit.

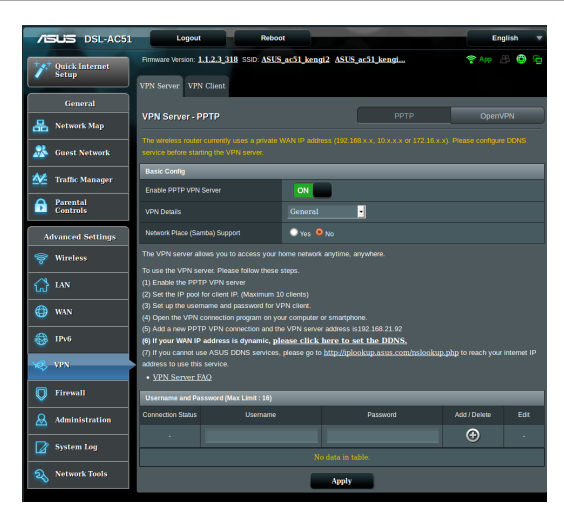

### **Pokyny pro nastavení přístupu k serveru VPN:**

- 1. Na navigačním panelu přejděte na **Advanced Settings (Upřesnit nastavení)** > **VPN Server (Server VPN)**.
- 2. V poli **Enable PPTP Server (Povolit server PPTP)** vyberte možnost **ON (ZAPNUTO)**.
- 3. V rozevíracím seznamu **VPN Details (Podrobnosti VPN)** vyberte volbu **Advanced Settings (Upřesnit nastavení)**, chcete-li konfigurovat upřesňující nastavení VPN, například podporu vysílání, ověření, šifrování MPPE a rozsah adres IP klienta.
- 4. V poli **Network Place (Samba) Support (Podpora místa v síti (Samba))** vyberte možnost **Yes (Ano)**.
- 5. Zadejte uživatelské jméno a heslo pro přístup k serveru VPN. Klepněte na tlačítko .
- 6. Klepněte na **Apply (Použít)**.

# **4.6 Brána firewall**

Tento bezdrátový xDSL modem-směrovač může fungovat jako hardwarová brána firewall pro vaši síť.

**POZNÁMKA**: Funkce brány firewall je ve výchozí konfiguraci aktivována.

# **4.6.1 General (Obecné)**

### **Pokyny pro základní nastavení brány firewall:**

- 1. Na navigačním panelu přejděte na **Advanced Settings (Upřesnit nastavení)** > **Firewall (Brána firewall)** > karta **General (Obecné)**.
- 2. V poli **Enable Firewall (Aktivovat bránu firewall)** vyberte **Yes (Ano)**.
- 3. V části **Enable DoS protection (Aktivovat ochranu DoS)** výběrem možnosti **Yes (Ano)** nastavíte ochranu sítě před útoky DoS (Denial of Service); nicméně to může omezit výkon xDSL modem-směrovače.
- 4. Můžete rovněž sledovat pakety vyměněné mezi připojením LAN a WAN. V části Logged packets type (Typ sledovaných paketů) vyberte **Dropped (Zahozené)**, **Accepted (Přijaté)** nebo **Both (Oboje)**.
- 5. Klepněte na **Apply (Použít)**.

# **4.6.2 URL Filter (Filtr URL)**

Můžete nastavit klíčová slova nebo webové adresy pro zabránění přístupu ke konkrétním adresám URL.

**POZNÁMKA**: Filtr URL vychází z dotazu DNS. Pokud síťový klient již navštívil webový server, jako například http://www.abcxxx.com, potom tento webový server nebude blokován (mezipaměť DNS v systému uchovává dříve navštívené webové servery). Chcete-li tento problém odstranit, před nastavením filtru URL vymažte mezipaměť DNS.

### **Pokyny pro nastavení filtru URL:**

- 1. Na navigačním panelu přejděte na **Advanced Settings (Upřesnit nastavení)** > **Firewall (Brána firewall)** > karta **URL Filter (Filtr URL)**.
- 2. V poli Enable URL Filter (Povolit filtr URL) vyberte možnost **Enabled (Povoleno)**.
- 3. Zadejte adresu URL a klepněte na tlačítko  $\bigcirc$ .
- 4. Klepněte na **Apply (Použít)**.

# **4.6.3 Keyword filter (Filtr klíčových slov)**

Filtr klíčových slov blokuje přístup k webovým stránkám, které obsahují určená klíčová slova.

### **Pokyny pro nastavení filtru klíčových slov:**

- 1. Na navigačním panelu přejděte na **Advanced Settings (Upřesnit nastavení)** > **Firewall (Brána firewall)** > karta **Keyword Filter (Filtr klíčových slov)**.
- 2. V poli Enable Keyword Filter (Povolit filtr klíčových slov) vyberte možnost **Enabled (Povoleno)**.
- 3. Zadejte slovo nebo frázi a klepněte na tlačítko  $\bigoplus$ .
- 4. Klepněte na **Apply (Použít)**.

### **POZNÁMKY:**

- Filtr klíčových slov vychází z dotazu DNS. Pokud síťový klient již navštívil webový server, jako například http://www.abcxxx.com, potom tento webový server nebude blokován (mezipaměť DNS v systému uchovává dříve navštívené webové servery). Chcete-li tento problém odstranit, před nastavením filtru klíčových slov vymažte mezipaměť DNS.
- **•**  Webové stránky s kompresí HTTP nelze filtrovat. Stránky HTTPS rovněž nelze blokovat pomocí filtru klíčových slov.

# **4.6.4 Filtr síťových služeb**

Filtr síťových služeb blokuje výměnu paketů ze sítě LAN do sítě WAN a omezuje síťovým klientům přístup ke specifickým webovým službám, například Telnet nebo FTP.

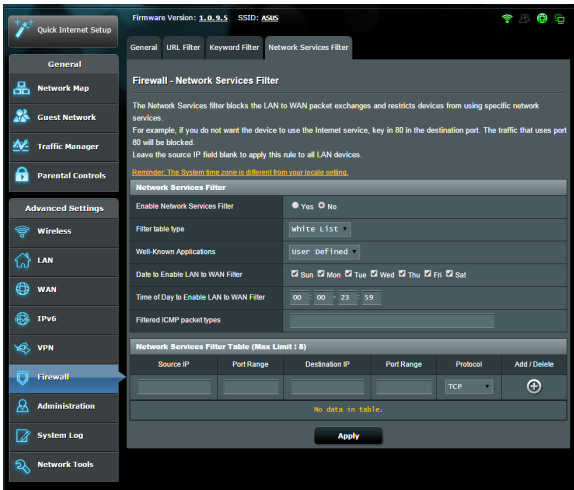

### **Pokyny pro nastavení filtru síťových služeb:**

- 1. Na navigačním panelu přejděte na **Advanced Settings (Upřesnit nastavení)** > **Firewall (Brána firewall)** > karta **Network Service Filter (Filtr síťových služeb)**.
- 2. V poli Enable Network Services Filter (Povolit filtr síťových služeb) vyberte možnost **Yes (Ano)**.
- 3. Vyberte typ tabulky filtrování. **Black List (Blokovat)** blokuje specifikované síťové služby. **White List (Neblokovat)** omezuje přístup pouze na specifikované síťové služby.
- 4. Určete den a čas aktivace filtrů.
- 5. Chcete-li specifikovat síťovou službu pro filtrování, zadejte údaje Source IP (Zdrojová adresa IP), Destination IP (Cílová adresa IP), Port Range (Rozsah portů) a Protocol (Protokol). Klepněte na tlačítko  $\bigoplus$ .
- 6. Klepněte na **Apply (Použít)**.

# **4.7 Správa**.

# **4.7.1 Systém**

Na stránce **System (Systém)** lze konfigurovat nastavení bezdrátového xDSL modem-směrovače. Pokyny pro provádění systémových nastavení:

- 1. Na navigačním panelu přejděte na **Advanced Settings (Upřesnit nastavení)** > **Administration (Správa)** > karta **System (Systém)**.
- 2. Můžete konfigurovat následující nastavení:
	- • **Změnit heslo pro přihlášení ke směrovači**: Můžete změnit heslo a jméno pro přihlášení k bezdrátovému xDSL modemsměrovače; zadejte nové jméno a heslo.
	- • **Chování tlačítka WPS**: Pomocí fyzického tlačítka WPS na bezdrátovém xDSL modem-směrovači lze aktivovat WPS.
	- • **Časové pásmo**: Vyberte časové pásmo vaší sítě.
	- • **Server NTP**: Bezdrátový xDSL modem-směrovač může přistupovat k serveru NTP (Network time Protocol) a synchronizovat čas.
	- • **Povolit Telnet**: Klepnutím na **Yes (Ano)** povolíte služby Telnet v síti. Klepnutím na **No (Ne)** zakážete Telnet.
	- • **Metoda ověřování**: Pro zajištění přístupu ke směrovači můžete vybrat protokol HTTP, HTTPS nebo oba.
	- • **Povolit přístup k síti z WAN**: Výběrem **Yes (Ano)** povolíte zařízením mimo síť přístup k nastavení GUI bezdrátového xDSL modem-směrovače. Výběrem možnosti **No (Ne)** zakážete přístup.
- 3. Klepněte na **Apply (Použít)**.

# **4.7.2 Upgradování firmwaru**

**POZNÁMKA:** Stáhněte nejaktuálnější firmware z webu společnosti ASUS na adrese **http://www.asus.com**

#### **Pokyny pro upgradování firmwaru:**

- 1. Na navigačním panelu přejděte na **Advanced Settings (Upřesnit nastavení)** > **Administration (Správa)** > karta **Firmware Upgrade (Upgrade firmwaru)**.
- 2. V poli **New Firmware File (Nový soubor firmwaru)** klepněte na **Browse (Procházet)** a vyhledejte stažený soubor.
- 3. Klepněte na **Upload (Odeslat)**.

#### **POZNÁMKY**:

- Po dokončení upgradu chvilku počkejte, než se systém restartuje.
- Dojde-li při procesu upgradování k chybě, bezdrátový xDSL modemsměrovač přejde automaticky do nouzového nebo chybového režimu a indikátor LED napájení na předním panelu pomalu bliká. Chcete-li obnovit nebo obnovit systém, viz část **5.2 Obnova firmwaru**.

### **4.7.3 Obnovení/uložení/odeslání nastavení**

#### **Pokyny pro obnovení/uložení/odeslání nastavení:**

- 1. Na navigačním panelu přejděte na **Advanced Settings (Upřesnit nastavení)** > **Administration (Správa)** > karta **Restore/Save/ Upload Setting (Obnovit/uložit/načíst nastavení)**.
- 2. Vyberte úlohy, které chcete provést:
	- • Chcete-li obnovit výchozítovární nastavení, klepněte na **Restore (Obnovit)** a potom klepněte na tlačítko **OK** v potvrzovací zprávě.
	- • Chcete-li uložit aktuální nastavenísystému, klepněte na **Save (Uložit)**, přejděte na složku, do které chcete soubor uložit, a klepněte na tlačítko **Save (Uložit)**.
	- • Chcete-li obnovit předchozí systémová nastavení, klepnutím na **Browse (Procházet)** vyhledejte systémový soubor, který chcete obnovit, a potom klepněte na **Upload (Odeslat)**.

**POZNÁMKA:** Dojde-li k problémům, načtěte nejnovější verzi firmwaru a nakonfigurujte nová nastavení. Neobnovujte výchozí nastavení xDSL modem-směrovače.

# **4.7.4 DSL Setting (Nastavení DSL)**

Na této stránce lze konfigurovat nastavení DSL.

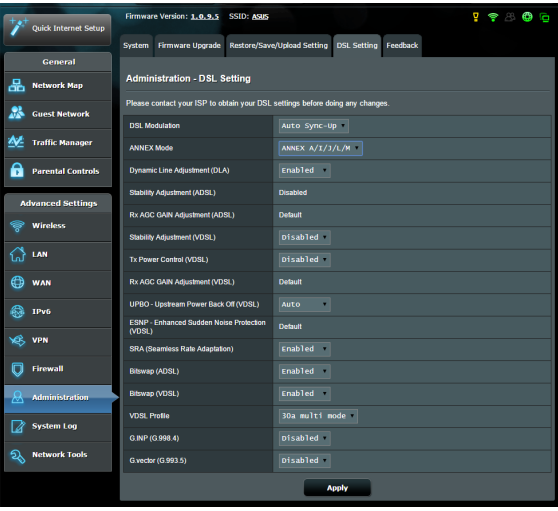

**DŮLEŽITÉ!** Před prováděním změn požádejte vašeho poskytovatele internetových služeb (ISP) o vaše nastavení DSL.

Lze konfigurovat následující nastavení:

- **DSL Modulation (Modulace DSL):** Toto zařízení podporuje technologie VDSL2, ADSL2+, ADSL2, G.DMT, T1.413 a G.lite. Jako výchozí je nastavena automatická synchronizace systému.
- • **Annex Mode (Režim Dodatek):** Toto zařízení podporuje různé DSL varianty (Annex) – Annex A (Dodatek A), Annex I (Dodatek I), Annex A/L (Dodatek A/L), Annex M, A/J/J/L/M (Dodatek M, A/J/J/L/M) (vícenásobný režim), Annex B (Dodatek B), Annex B/J (Dodatek B/J) (vícenásobný režim). Požádejte vašeho poskytovatele internetových služeb (ISP) o informaci o variantě DSL (dodatku), která se používá na vaší lince DSL.
- • **Dynamic Line Adjustment (Dynamické úpravy linky) (ADSL)**: Tato funkce umožňuje systému sledovať a udržovat<br>stabilitu linky ADSL. Tato funkce je ve výchozí konfiguraci povolena a systém přijímá odpovídající změny na základě aktuálního stavu linky ADSL.
- **Stability Adjustement (Úpravy stability) (ADSL):** Umožňuje konfigurovat odchylku poměru signál/ šum. Nastavte hodnotu pro tuto položku na základě následujících podmínek:
	- **Normální připojení DSL:** Nastavte hodnotu od 1 dB ~ 10 dB pro maximální výkon.
	- • **Nestabilní nebo žádné připojení ADSL:** Nastavte negativní hodnotu dB, například -1 dB.
	- • **Trvalý problém s nestabilním nebo žádným připojením ADSL:** Nastavte hodnotu od -2dB ~ -10 dB pro maximální stabilitu.
- • **Rx AGC GAIN Adjustment (Úprava zesílení Rx AGC)**   $\overline{\text{b}}$ vládání zesílení) pro vaši linku ADSL. Tuto položku lze nastavit na některý z těchto režimů:
	- • **Stable (Stabilní):** Výběrem tohoto režimu získáte stabilní připojení ADSL.
	- • **High Performance (Vysoký výkon):** Výběrem tohoto režimu vylepšíte aktuální rychlost stahování.
	- • **Default (Výchozí):** Výběrem tohoto režimu pro tento xDSL modem-směrovač bude automaticky přiřazen vhodný režim pro vaši linku ADSL.
- • **Stability Adjustment (Úpravy stability) (VDSL):**  Umožňuje konfigurovat cílový SNRM (rezervu poměru signál/šum) pro vaše připojení VDSL. Při konfigurování této položky je vhodné zvážit následující případy:
	- • Pro maximální výkon při stahování nastavte tuto položku na hodnotu nižší, než původní (například z 8 dB na 7 dB nebo méně).

**DŮLEŽITÉ!** Nastavení nízké hodnoty může zeslabit odolnost xDSL modemu-směrovače vůči šumu na lince a může způsobit ztrátu nebo selhání synchronizace VDSL.

 • Pro zajištění stabilnějšího připojení VDSL nastavte tuto položku na vyšší hodnotu, například 9 dB ~ 30 dB.

- **Tx Power Control (Řízení vysílacího výkonu) (VDSL):** Umožňuje konfigurovat vysílací výkon VDSL pro vylepšení rychlosti stahování. Nízká hodnota vysílacího výkonu zvyšuje rychlost stahování, ale omezuje rychlost odesílání, a naopak.
- **Rx AGC GAIN Adjustment (Úprava zesílení Rx AGC) (VDSL): Umožňuje konfigurovat Rx AGC GAIN (autom**atické ovládání zesílení) pro vaši linku VDSL. Tuto položku lze nastavit na některý z těchto režimů:
	- • **Stable (Stabilní):** Výběrem tohoto režimu získáte stabilní připojení VDSL.
	- • **High Performance (Vysoký výkon):** Výběrem tohoto režimu vylepšíte aktuální rychlost stahování.
	- • **Default (Výchozí):** Výběrem tohoto režimu pro tento xDSL modem-směrovač bude automaticky přiřazen vhodný režim pro vaši linku VDSL.
- **UPBO/Upstream Power Back Off (Regrese výkonu odesílání) (VDSL):** Tato položka umožňuje povolit nebo zakázat UPBO (regresi výkonu odesílání) pro VDSL. DSLAM (Digital Subscriber Line Access Multiplexer) využívá UPBO využít ke snížení vysílacího výkonu tohoto xSDL modemusměrovače. V některých případech může řízení UPBO z DSLAM vést k problémům se synchronizací, například k nedostatku vysílacího výkonu k synchronizaci při minimální přenosové rychlosti. Chcete-li zabránit potížím se synchronizací DSLAM, zakažte tuto položku.
- • **Seamless Rate Adaptation (Hladké přizpůsobení**  přizpůsobení rychlosti) pro konzistentní rychlostí přenosu dat a pro prevenci výpadků připojení. Tyto položku můžete zakázat, když je vaše připojení velmi stabilní a dojde ke snížení rychlosti stahování nebo odesílání.
- **Bitswap (Přehození bitů):** Tato položka umožňuje povolit úpravy bitů alokovaných pro koše/kanály. Zaneprázdněným nebo ucpaným košům/kanálům je přiřazováno méně bitů, zatímco volným kanálům je přiřazováno více bitů ke zpracování.
- • **VDSL Profile (Profil VDSL):** Tato položka umožňuje konfigurovat profil VDSL. Výchozí hodnota je "30a multi mode".

**POZNÁMKA:** V případě některých poskytovatelů internetových služeb (ISP) s nastavením nestandardní synchronizace VDSL DSLAM "30a multi mode" (například ISP v Německu) nastavte profil VDSL na "17a multi mode" pro synchronizaci linky VDSL.

# **4.7.5 Feedback (Zpětná vazba)**

Zpětná vazba DSL slouží k diagnostikování problémů a ke zvyšování spokojenosti uživatelů ASUS xDSL modemu-směrovače. Po vyplnění bude formulář odeslán týmu odborné pomoci ASUS.

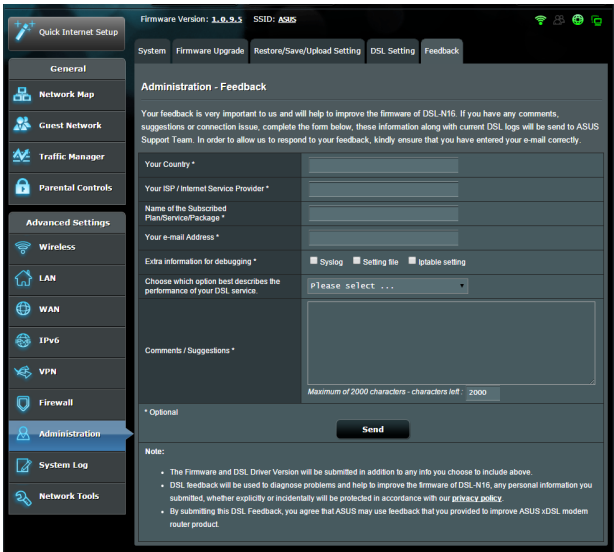

# **4.8 Systémový protokol**

Systémový protokol obsahuje záznam vašich síťových aktivit.

**POZNÁMKA:** Při restartování nebo vypnutí xDSL modem-směrovače se systémový protokol resetuje.

### **Pokyny pro zobrazení systémového protokolu:**

- 1. Na navigačním panelu přejděte na **Advanced Settings (Upřesnit nastavení)** > **System Log (Systémový protokol)**.
- 2. Můžete zobrazit vaše síťové aktivity na následujících kartách:
	- Obecný protokol
	- Zápůjčky DHCP
	- • Protokol bezdrátového připojení
	- • Předávání portů
	- • Tabulka směrování

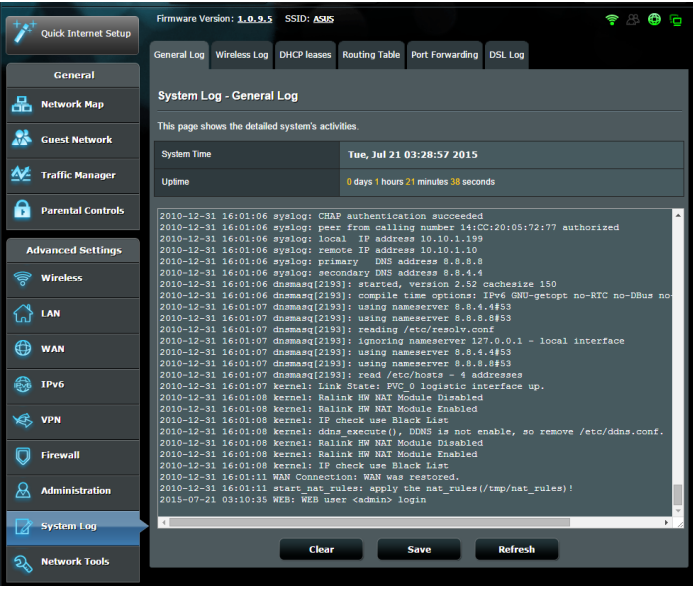

# **5 Používání nástrojů**

#### **POZNÁMKY:**

- Nainstalujte nástroje xDSL modemu-směrovače z dodaného podpůrného disku CD.
- • Není-li aktivována funkce automatického spuštění, spusťte soubor **setup.exe** v kořenovém adresáři podpůrného disku CD.
- Tvto nástroje nejsou podporovány v operačním systému MAC.

# **5.1 Vyhledání zařízení**

Device Discovery (Vyhledání zařízení) je nástroj ASUS WLAN, který rozpoznává bezdrátový xDSL modem-směrovač ASUS, a umožňuje<br>konfigurovat nastavení bezdrátové sítě.

#### **Pokyny pro spuštění nástroje Device Discovery (Vyhledání zařízení):**

• Na pracovní ploše počítače klepněte na **Start** > **All Programs (Všechny programy)** > **ASUS Utility (ASUS nástroj)** > **Device Discovery (Vyhledání zařízení)**.

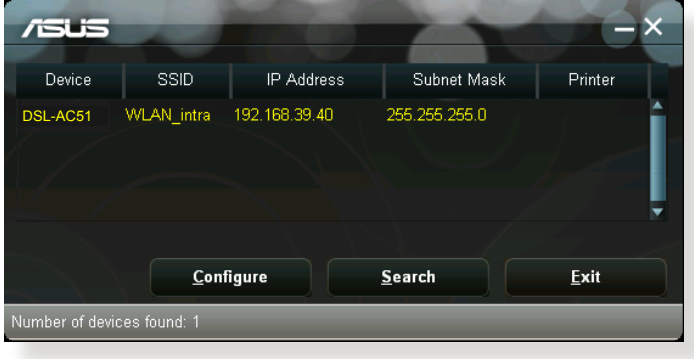

**POZNÁMKA:** Když nastavíte směrovač na režim přístupového bodu, je třeba použít funkci Device Discovery (Vyhledání zařízení) pro získání adresy IP xDSL modem-směrovače.

# **5.2 Obnova firmwaru**

Funkce Firmware Restoration (Obnova firmwaru) se používá na bezdrátovém xDSL modem-směrovači ASUS, který selhal během aktualizace firmwaru. Znovu načte určený firmware. Tento proces trvá přibližně tři až čtyři minuty.

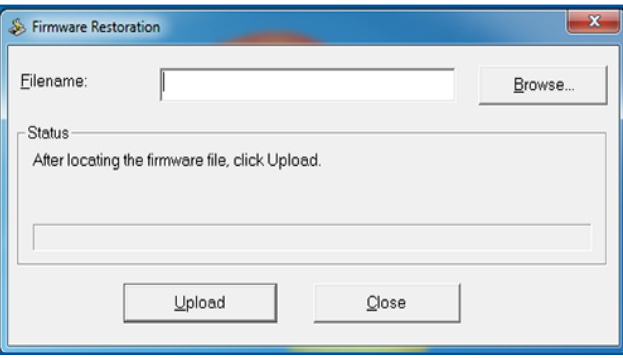

**DŮLEŽITÉ!** Před použitím nástroje Firmware Restoration (Obnova firmwaru) spusťte záchranný režim.

#### **POZNÁMKA:** Tato funkce není podporována v operačním systému MAC.

#### **Pokyny pro spuštění záchranného režimu a použití nástroje Firmware Restoration (Obnova firmwaru):**

- 1. Odpojte bezdrátový xDSL modem-směrovač od zdroje napájení.
- 2. Stiskněte a podržte resetovací tlačítko na zadním panelu a zároveň znovu připojte bezdrátový xDSL modem-směrovač ke zdroji napájení. Resetovací tlačítko uvolněte, když indikátor LED napájení na předním panelu začne pomalu blikat, což znamená, že se bezdrátový xDSL modem-směrovač nachází v záchranném režimu.

3. Nastavte statickou adresu IP v počítači a použijte následující pro nastavení TCP/IP:

**Adresa IP:** 192.168.1.x

**Maska podsítě:** 255.255.255.0

- 4. Na pracovní ploše počítače klepněte na **Start** > **All Programs (Všechny programy)** > **ASUS Utility DSL-AC51 xDSL modemsměrovač** > **Firmware Restoration (Obnova firmwaru)**.
- 5. Určete soubor firmwaru a potom klepněte na **Upload (Odeslat)**.

**POZNÁMKA**: Toto není nástroj pro upgradování firmwaru a nelze jej použít na funkčním bezdrátovém xDSL modem-směrovači ASUS. Běžné aktualizace firmwaru musí být prováděny prostřednictvím webového rozhraní. Další podrobnosti viz **Kapitola 4: Konfigurování upřesňujících nastavení**.
# **6 Odstraňování problémů**

V této kapitole jsou uvedena řešení problémů, se kterými se můžete při používání xDSL modem-směrovače setkat. Setkáte-li se s problémy, které nejsou uvedeny v této kapitole, navštivte webové stránky odborné pomoci společnosti ASUS na adrese: http://support.asus. com/, kde najdete další informace a kontakty na technickou podporu společnosti ASUS.

# **6.1 Odstraňování nejčastějších problémů**

Setkáte-li se při používání tohoto xDSL modem-směrovače s problémy, před hledáním dalších řešení vyzkoušejte základní kroky uvedené v této části.

## **Upgradujte firmware na nejnovější verzi.**

1. Spusťte webové grafické uživatelské rozhraní GUI. Přejděte na **Advanced Settings (Upřesnit nastavení)** > **Administration (Správa)** > karta **Firmware Upgrade (Upgrade firmwaru)**. Klepnutím na **Check (Zkontrolovat)** ověřte, zda je k dispozici nejaktuálnější verze.

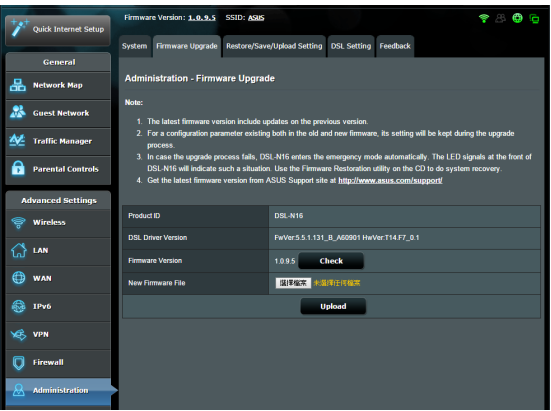

- 2. Pokud není k dispozici nejaktuálnější firmware, navštivte globální webové stránky společnosti ASUS na adrese http://www.asus. com/Networks/Wireless\_Routers/DSLAC51/#download a stáhněte nejaktuálnější firmware.
- 3. Na stránce **Firmware Upgrade (Upgrade firmwaru)** klepněte na tlačítko **Browse (Procházet)** a vyhledejte soubor firmwaru.
- 4. Klepnutím na tlačítko **Upload (Načíst)** upgradujte firmware.

## **Restartujte síť v následujícím pořadí:**

- 1. Vypněte modem.
- 2. Odpojte modem od elektrické zásuvky.
- 3. Vypněte směrovač a počítače.
- 4. Připojte modem k elektrické zásuvce.
- 5. Zapněte modem a počkejte 2 minuty.
- 6. Zapněte směrovač a počkejte 2 minuty.
- 7. Zapněte počítače.

### **Zkontrolujte, zda jsou ethernetové kabely řádně připojeny.**

- • Když je ethernetový kabel, který spojuje směrovač s modemem, řádně připojen, svítí indikátor LED sítě WAN.
- • Když je ethernetový kabel, který spojuje spuštěný počítač se xDSL modem-směrovačem, řádně připojen, svítí příslušný indikátor LED místní sítě LAN.

### **Zkontrolujte, zda se nastavení bezdrátového připojení v počítači shoduje s nastavením bezdrátového připojení ve směrovači.**

Když připojujete počítač ke směrovači bezdrátově, ověřte správnost SSID (název bezdrátové sítě), metody šifrování a hesla.

### **Zkontrolujte správnost síťových nastavení.**

• Každý klient v síti musí mít platnou adresu IP. Společnost ASUS doporučuje používat server DHCP bezdrátového xDSL modemsměrovače k přidělování adres IP počítačům v síti.

• Někteří poskytovatelé kabelových modemových služeb vyžadují používání adresy MAC počítače, který byl zaregistrován k účtu jako první. Adresu MAC můžete zobrazit ve webovém grafickém uživatelském rozhraní (GUI), **Network Map (Mapa sítě)** > stránka **Clients (Klienti)** a umístěním myši na vaše zařízení v části **Client Status (Stav klienta)**.

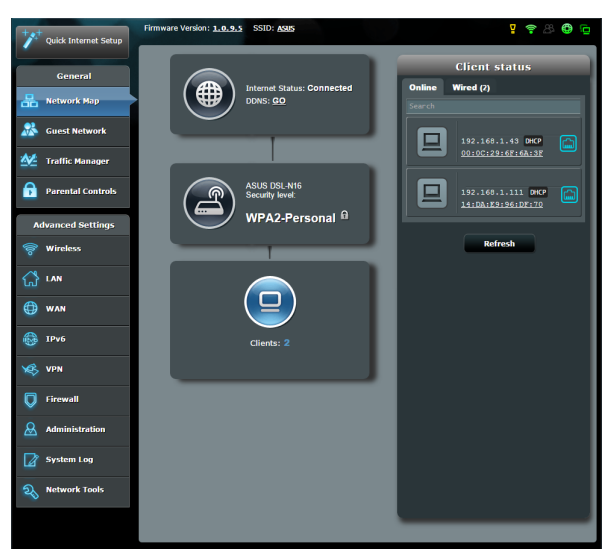

# **6.2 Často kladené dotazy (FAQ)**

## **Nelze přistupovat ke grafickému uživatelskému rozhraní (GUI) xDSL modem-směrovače prostřednictvím webového prohlížeče**

- Pokud je počítač připojen kabelem, zkontrolujte připojení ethernetového kabelu a stav indikátoru LED podle pokynů v předchozí části.
- • Zkontrolujte, zda používáte správné přihlašovací údaje.Výchozí tovární přihlašovací jméno a heslo jsou "admin/admin". Při zadávání přihlašovacích údajů zkontrolujte, zda není zapnutá funkce klávesy Caps Lock.
- • Odstraňte soubory cookie a soubory ve webovém prohlížeči.V případě prohlížeče Internet Explorer 8 postupujte podle těchto kroků:
	- 1. Spusťte prohlížeč Internet Explorer 8 a potom klepněte na příkaz **Tools (Nástroje)** > **Internet Options (Možnosti Internetu)**.
	- 2. Na kartě **General (Obecné)** v části **Browsing history (Historie procházení)** klepněte na tlačítko **Delete… (Odstranit...)**, vyberte položku **Temporary Internet Files (Dočasné soubory Internetu)** a **Cookies (Soubory cookie)** a potom klepněte na tlačítko **Delete (Odstranit)**.

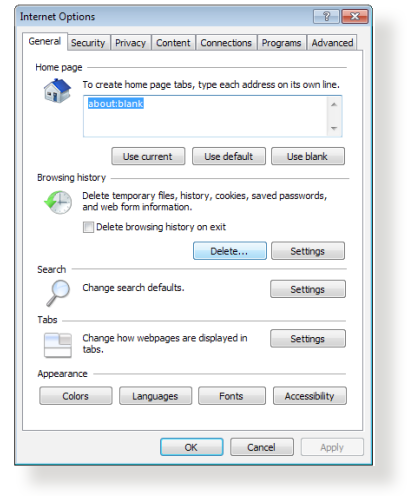

### **POZNÁMKY:**

- Příkazy pro odstraňování souborů cookie a souborů se liší podle webového prohlížeče.
- • Deaktivujte nastavení serveru proxy, zrušte telefonické připojení a nastavte TCP/IP na automatické získání adresy IP. Další podrobnosti viz Kapitola 1 této uživatelské příručky.
- Zkontrolujte, zda používáte ethernetové kabely kategorie CAT5e nebo CAT6.

## **Klient nemůže navázat bezdrátové připojení ke směrovači.**

**POZNÁMKA:** Pokud máte problémy k síti 5 GHz, zkontrolujte, zda vaše bezdrátové zařízení podporuje 5 GHz nebo zda je dvoupásmové.

- **• Mimo dosah:**
	- Umístěte směrovač blíže k bezdrátovému klientovi.
	- Zkuste nastavit antény xDSL modem-směrovače do optimální polohy podle pokynů v části **1.4 Umístění xDSL modemsměrovače.**
- **• ServerDHCP je deaktivován:**
	- 1. Spusťte webové grafické uživatelské rozhraní GUI. Přejděte na **General (Obecné)** > **Network Map (Mapa sítě)**> **Clients (Klienti)** a vyhledejte zařízení, které chcete připojit ke směrovači.
	- 2. Pokud zařízení nelze najít v části **Network Map (Mapa sítě)**, přejděte na **Advanced Settings (Upřesnit nastavení)**> **LAN** > **DHCP Server (Server DHCP)**, seznam **Basic Config (Základní konfigurace)** a vyberte možnost **Yes (Ano)** v části **Enable the DHCP Server (Povolit server DHCP)**.

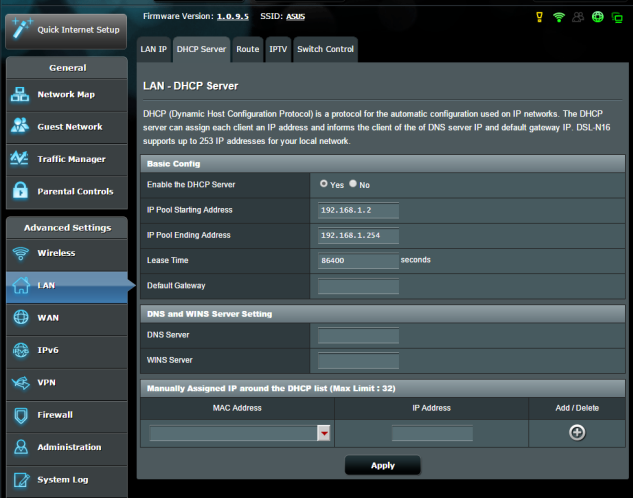

• Název sítě SSID je skrytý. Pokud vaše zařízení může najít názvy sítě SSID ostatních směrovačů, ale nemůže najít název sítě SSID vašeho xDSL modem-směrovače, přejděte na **Advanced Settings (Upřesnit nastavení)** > **Wireless (Bezdrát)** > **General (Obecné)**, vyberte **No (Ne)** v části **Hide SSID (Skrýt SSID)** a vyberte **Auto (Automaticky)** v části **Control Channel (Řídící kanál)**.

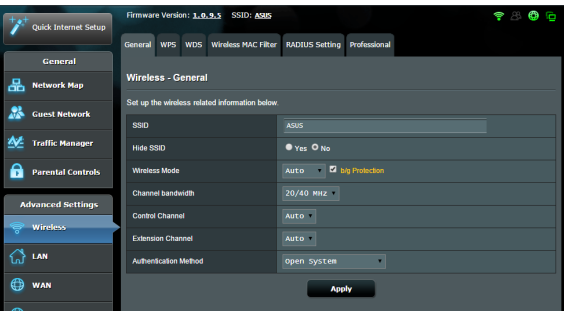

- • Používáte-li adaptér bezdrátové místní sítě LAN, zkontrolujte, zda používaný bezdrátový kanál odpovídá kanálům dostupným ve vaší zemi/oblasti. Pokud ne, upravte kanál, šířku pásma kanálu a bezdrátový režim.
- • Pokud se přesto nemůžete bezdrátově připojit ke směrovači, můžete obnovit výchozí tovární nastavení xDSL modemsměrovače. V grafickém uživatelském rozhraní (GUI) klepněte na **Administration (Správa)** > **Restore/Save/Upload Setting (Obnovit/uložit/načíst nastavení)** a klepněte na **Restore (Obnovit)**.

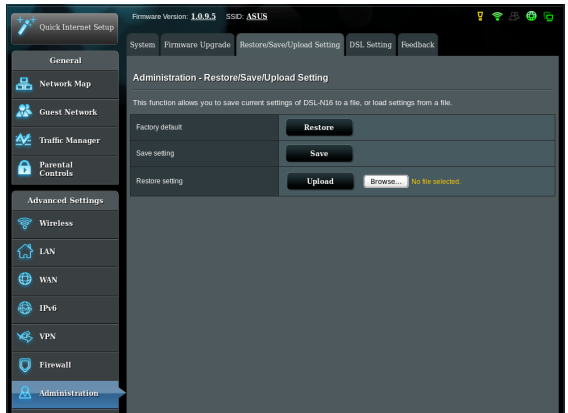

## **Nelze přistupovat k Internetu.**

- Zkontrolujte, zda se směrovač může připojit k adrese IP sítě WAN vašeho ISP. Spusťte webové grafické uživatelské rozhraní (GUI), přejděte na **General (Obecné)**> **Network Map (Mapa sítě)** a zkontrolujte **Internet Status (Stav sítě Internet)**.
- • Pokud se směrovač nemůže připojit k adrese IP sítě WAN vašeho ISP, zkuste restartovat síť podle pokynů v části **Restartujte síť v následujícím pořadí** v kapitole **Odstraňování nejčastějších problémů**.

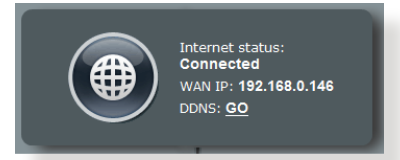

• Zařízení je blokováno funkcí rodičovské kontroly. Přejděte na **General (Obecné)** > **Parental Control (Rodičovská kontrola)** a zkontrolujte, zda je zařízení v seznamu. Pokud je zařízení uvedeno v seznamu **Client Name (Název klienta)**, odstraňte jej tlačítkem **Delete (Odstranit)** nebo upravte nastavení časové správy.

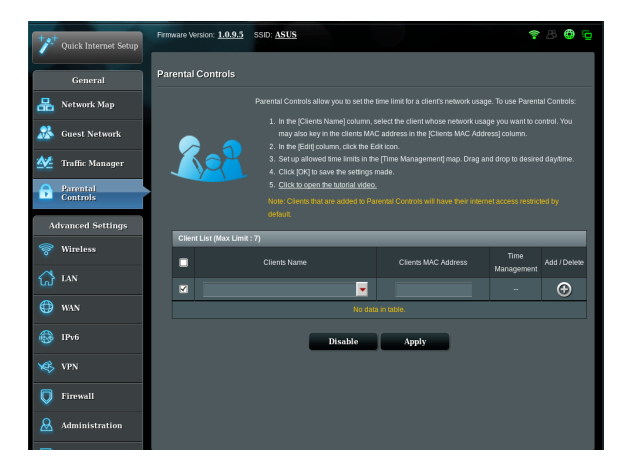

Pokud stále nelze přistupovat k Internetu, zkuste restartovat počítač a ověřte adresu IP a adresu brány sítě.

• Zkontrolujte stavové indikátory na modemu ADSL a na bezdrátovém směrovači. Pokud indikátor LED sítě WAN na bezdrátovém směrovači NESVÍTÍ, zkontrolujte, zda jsou všechny kabely řádně připojeny.

## **Zapomněli jste SSID (název sítě) nebo síťové heslo**

- Nastavte nový název SSID a šifrovací klíč prostřednictvím pevného připojení (ethernetového kabelu). Spusťte webové grafické uživatelské rozhraní (GUI), přejděte na **Network Map (Mapa sítě)**, klepněte na ikonu xDSL modem-směrovače, zadejte nový název SSID a šifrovací klíč a potom klepněte na tlačítko **Apply (Použít)**.
- • Obnovte výchozí nastavení xDSL modem-směrovače. Spusťte grafické uživatelské rozhraní (GUI), přejděte na **Administration (Správa)** > **Restore/Save/Upload Setting (Obnovit/uložit/ načíst nastavení)** a klepněte na **Restore (Obnovit)**. Výchozí účet a heslo pro přihlášení jsou oboje "admin".

## **Pokyny pro obnovení výchozích nastavení systému**

• Přejděte na **Administration (Správa)** > **Restore/Save/Upload Setting (Obnovit/uložit/načíst nastavení)** a klepněte na **Restore (Obnovit)**.

Mezi výchozí tovární nastavení patří:

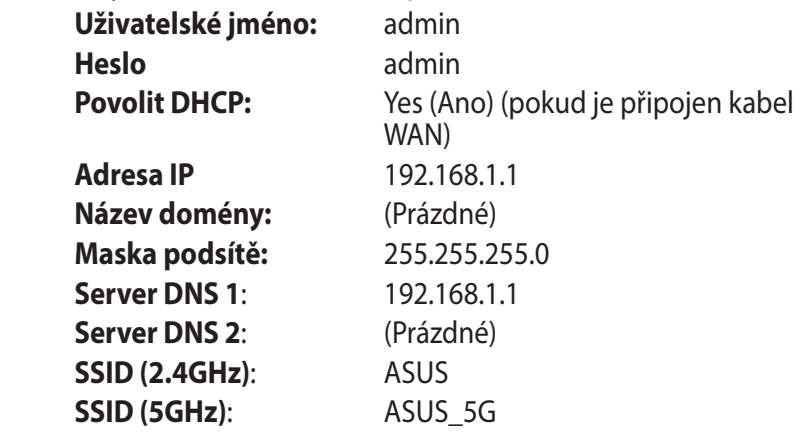

## **Upgrade firmwaru se nezdařil.**

Spusťte záchranný režim a spusťte nástroj Firmware Restoration (Obnova firmwaru). Pokyny pro používání nástroje Firmware Restoration (Obnova firmwaru) viz část **5.2 Obnova firmwaru**.

## **Nelze přistupovat k webovému grafickému uživatelskému rozhraní (GUI)**

Před konfigurováním bezdrátového xDSL modem-směrovače proveďte kroky popsané v této části pro váš hostitelský počítač a síťové klienty.

## **A. Deaktivujte server proxy, je-li aktivován.**

## **Windows® 7**

- 1. Klepnutím na **Start** > **Internet Explorer** spusťte webový prohlížeč.
- 2. Klepněte na **Tools (Nástroje)** > **Internet options (Možnosti Internetu)** > na kartu **Connections (Připojení)** > **LAN settings (Nastavení místní sítě)**.

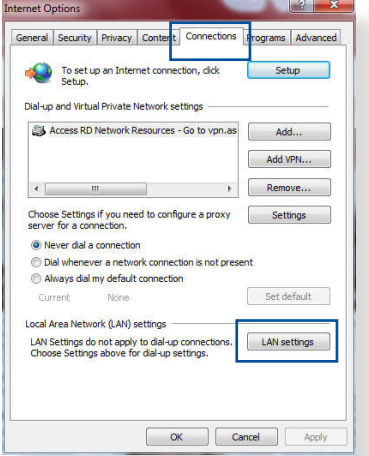

- 3. Na obrazovce Nastavení místní sítě (LAN) zrušte zaškrtnutí políčka **Use a proxy server for your LAN (Použít pro síť LAN server proxy)**.
- 4. Po dokončení klepněte na **OK**.

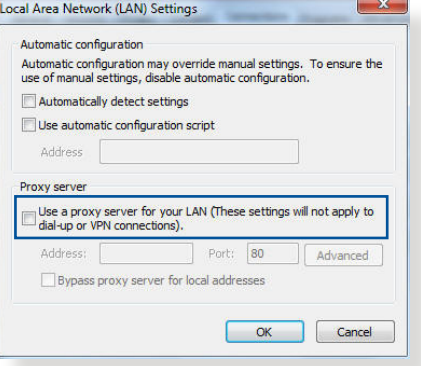

## **MAC OS**

- 1. V prohlížeči Safari klepněte na **Safari**  > **Preferences (Předvolby)** > **Advanced (Upřesnit)** > **Change Settings... (Změnit nastavení...)**.
- 2. Na obrazovce Network (Síť) zrušte výběr položky **FTP Proxy (FTP server proxy)** a **Web Proxy (HTTP) (Webový server proxy (HTTP))**.

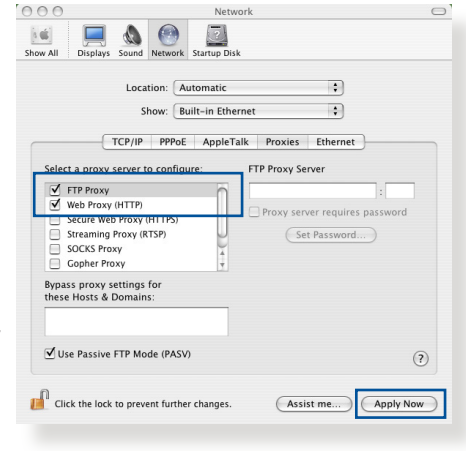

3. Po dokončení klepněte na **Apply Now (Použít)**.

**POZNÁMKA:** Podrobné pokyny pro deaktivaci serveru proxy viz nápověda k prohlížeči.

## **B. Proveďte nastavení TCP/IP pro automatické získání adresy IP.**

### **Windows® 7**

- 1. Klepněte na **Start** > **Control Panel (Ovládací panely)** > **Network and Internet (Síť a Internet)** > **Network and Sharing Center (Centrum sítí a sdílení)** > **Manage network connections (Spravovat síťová připojení)**.
- 2. Vyberte **Internet Protocol Version 4 (TCP/IPv4) (Protokol Internet verze 4 (TCP/IPv4))** nebo **Internet Protocol Version 6 (TCP/ IPv6) (Protokol Internet**

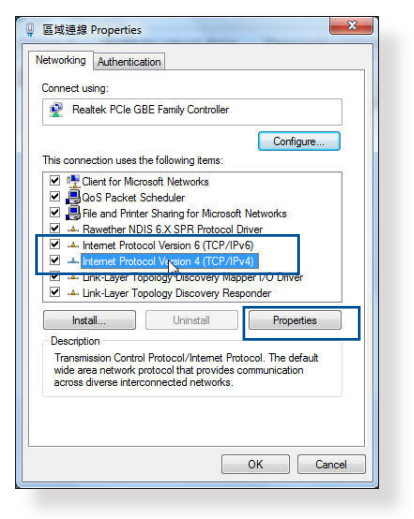

**verze 6 (TCP/IPv6)** a potom klepněte na **Properties (Vlastnosti)**.

3. Zaškrtnutím položky **Obtain an IP address automatically (Získat adresu IP automaticky)** budou nastavení iPv4 IP získána automaticky.

> Zaškrtnutím položky **Obtain an IPv6 address automatically (Získat adresu IPv6 automaticky)**  budou nastavení iPv6 IP získána automaticky.

4. Po dokončení klepněte na **OK**.

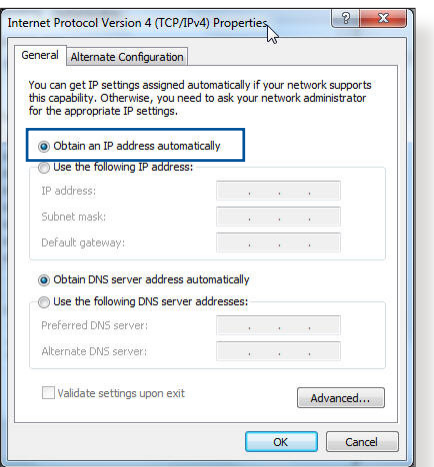

## **MAC OS**

- 1. Klepněte na ikonu Apple v levé horní části obrazovky.
- 2. Klepněte na **System Preferences (Systémové preference)** > **Network (Síť)** > **Configure... (Konfigurovat...)**.
- 3. Na kartě **TCP/IP** vyberte **Using DHCP (Použití protokolu DHCP)** v rozevíracím seznamu **Configure IPv4 (Konfigurovat IPv4)**.

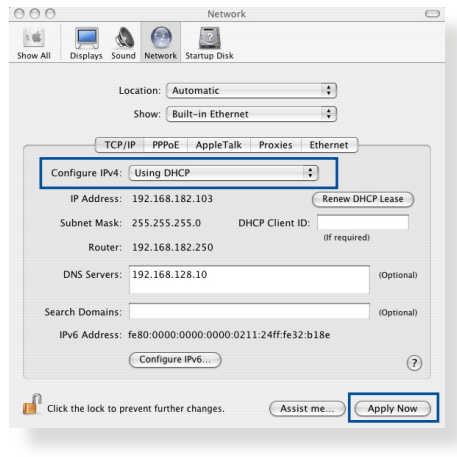

4. Po dokončení klepněte na **Apply Now (Použít)**.

**POZNÁMKA:** Podrobnosti o konfigurování nastavení TCP/IP počítače viz nápověda k operačnímu systému a podpůrné funkce.

## **C. Deaktivujte telefonické připojení, je-li aktivováno.**

### **Windows® 7**

- 1. Klepnutím na **Start** > **Internet Explorer** spusťte webový prohlížeč.
- 2. Klepněte na **Tools (Nástroje)** > **Internet options (Možnosti Internetu)** > na kartu **Connections (Připojení)**.
- 3. Zaškrtěte políčko **Never dial a connection (Nikdy nevytáčet připojení)**.
- 4. Po dokončení klepněte na **OK**.

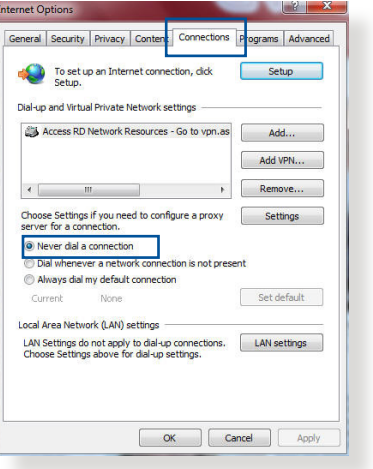

**POZNÁMKA:** Podrobné pokyny pro deaktivaci telefonického připojení viz nápověda k prohlížeči.

# **Dodatky**

# **Poznámky**

## **ASUS Recycling/Takeback Services**

ASUS recycling and takeback programs come from our commitment to the highest standards for protecting our environment. We believe in providing solutions for you to be able to responsibly recycle our products, batteries, other components, as well as the packaging materials. Please go to http://csr.asus. com/english/Takeback.htm for the detailed recycling information in different regions.

## **REACH**

Complying with the REACH (Registration, Evaluation, Authorisation, and Restriction of Chemicals) regulatory framework, we published the chemical substances in our products at ASUS REACH website at http://csr.asus.com/english/reach.aspx

## **Prohibition of Co-location**

This device and its antenna(s) must not be co-located or operating in conjunction with any other antenna or transmitter.

## **IMPORTANT NOTE**

**Radiation Exposure Statement:** This equipment complies with FCC radiation exposure limits set forth for an uncontrolled environment. End users must follow the specific operating instructions for satisfying RF exposure compliance. To maintain compliance with FCC exposure compliance requirement, please follow operation instruction as documented in this manual. This equipment should be installed and operated with minimum

distance 20cm between the radiator and your body.

## **CE statement**

## **Simplified EU Declaration of Conformity**

ASUSTek Computer Inc. hereby declares that this device is in compliance with the essential requirements and other relevant provisions of Directive 2014/53/EU. Full text of EU declaration of conformity is available at https://www.asus.com/support/

## **Declaration of Conformity for Ecodesign directive 2009/125/ EC**

Testing for eco-design requirements according to (EC) No 1275/2008 and (EU) No 801/2013 has been conducted. When the device is in Networked Standby Mode, its I/O and network interface are in sleep mode and may not work properly. To wake up the device, press the Wi-Fi on/off, LED on/off, reset, or WPS button.

This equipment complies with EU radiation exposure limits set forth for an uncontrolled environment. This equipment should be installed and operated with minimum distance 20 cm between the radiator & your body.

All operational modes:

2.4GHz: 802.11b, 802.11g, 802.11n (HT20), 802.11n (HT40), 5GHz: 802.11a, 802.11n (HT20), 802.11n (HT40), 802.11ac (VHT20), 802.11ac (VHT40)

The frequency, mode and the maximum transmitted power in EU are listed below:

2412-2472MHz (802.11n HT40 15 Mbps): 19.60 dBm

5180-5240MHz (802.11a 6 Mbps): 22.84 dBm

The device is restricted to indoor use only when operating in the

5150 to 5350 MHz frequency range.

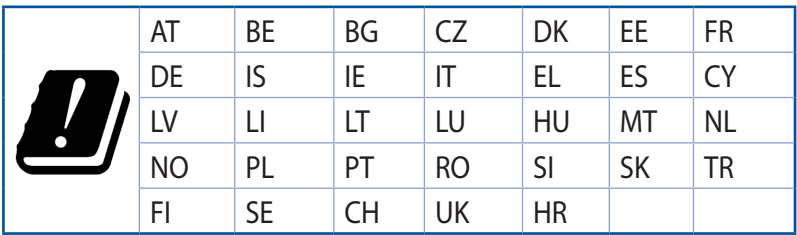

## **GNU General Public License**

### **Licensing information**

This product includes copyrighted third-party software licensed under the terms of the GNU General Public License. Please see The GNU General Public License for the exact terms and conditions of this license. All future firmware updates will also be accompanied with their respective source code. Please visit our web site for updated information. Note that we do not offer direct support for the distribution.

## **Kontaktní informace společnosti ASUS**

### **ASUSTeK COMPUTER INC.**

Adresa 15 Li-Te Road, Peitou, Taipei, Taiwan 11259 www.asus.com.tw

### **Technická podpora**

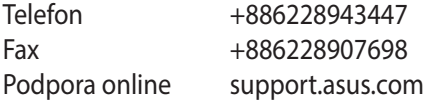

### **ASUS COMPUTER INTERNATIONAL (Amerika)**

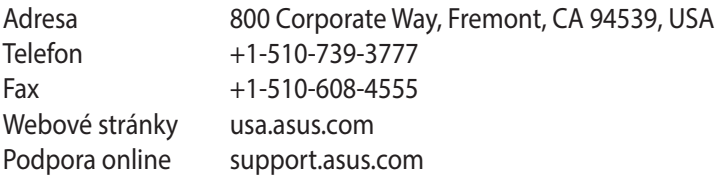

### **ASUS COMPUTER GmbH (Německo a Rakousko)**

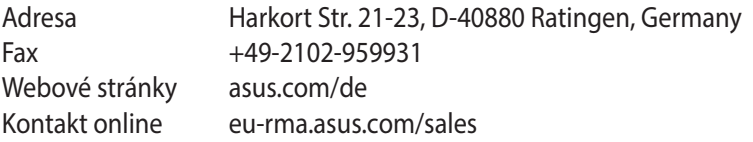

### **Technická podpora**

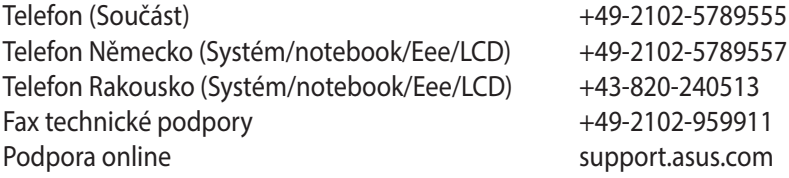

# **Informace o globální horké síťové lince**

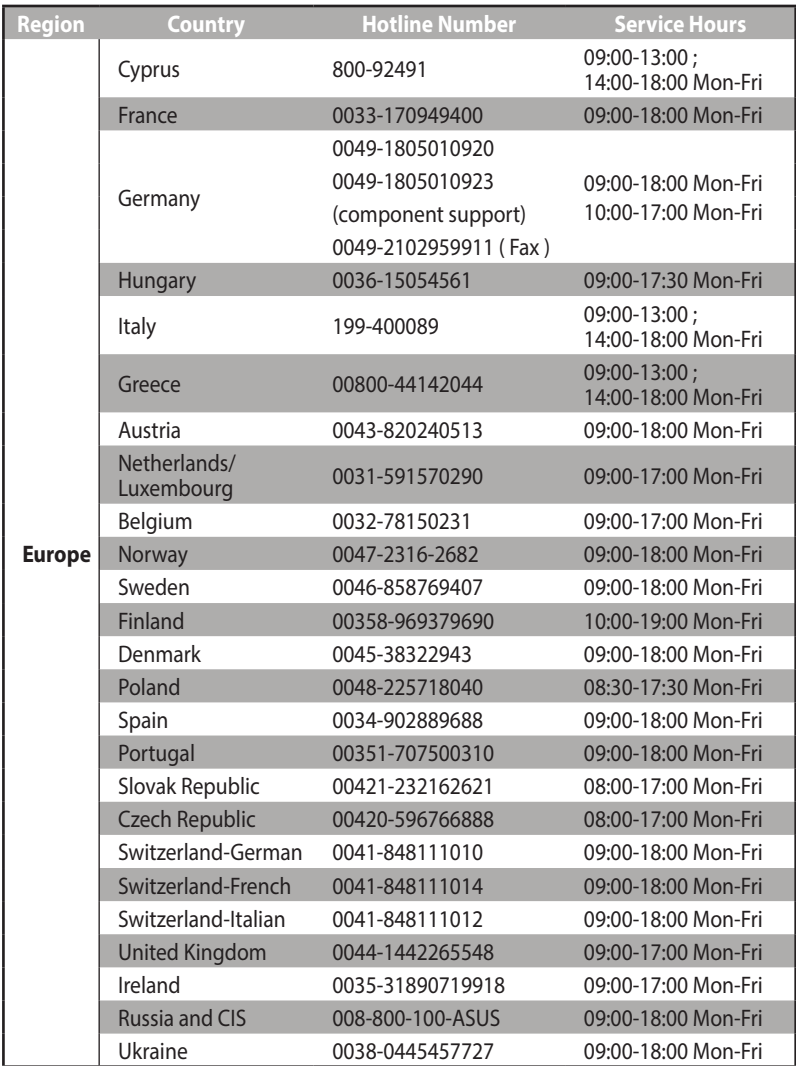

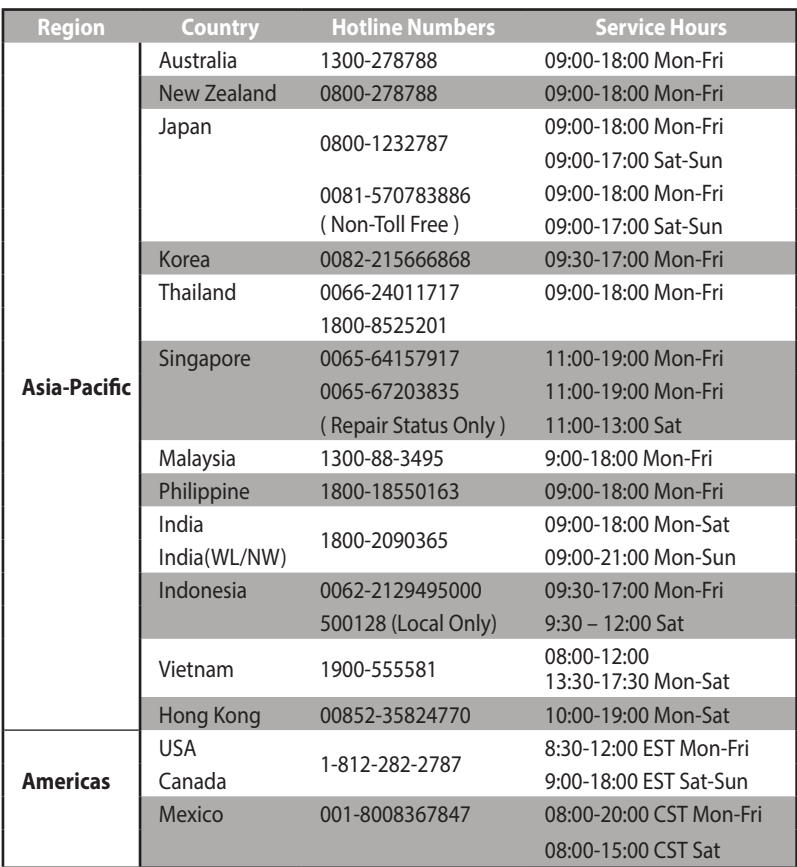

# **Informace o globální horké síťové lince**

## **Informace o globální horké síťové lince**

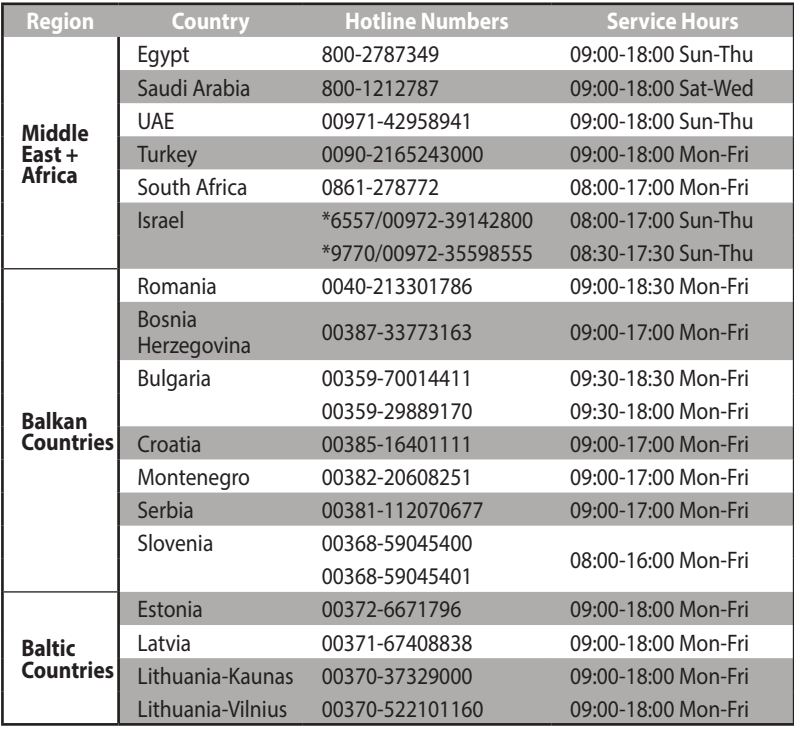

### **POZNÁMKY**:

- • Další informace viz webové stránky podpory společnosti ASUS na adrese: **http://support.asus.com**
- • Adresă de e-mail pentru asistenţă Marea Britanie: network\_ support@asus.com

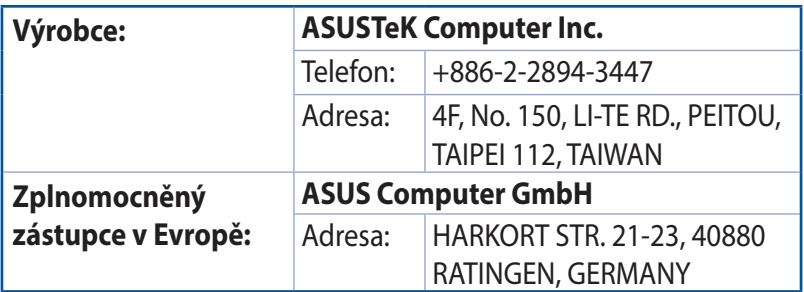

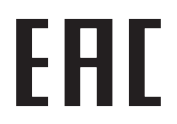